# Руководство пользователя Smartio CP-104JU

Данный продукт поставляется по лицензионному соглашению и может использоваться только в соответствии с условиями этого соглашения.

#### **Авторские права**

Авторское право © 2003 г Moxa Technologies Co., Ltd. Все права сохраняются. Воспроизведение в любой форме без разрешения запрещено.

#### **Торговые марки**

MOXA - зарегистрированная торговая марка Moxa Technologies Co, Ltd. Все другие торговые или зарегистрированные марки, упомянутые в настоящем руководстве, принадлежат соответствующим производителям.

#### **Дополнение**

MOXA оставляет за собой право вносить изменения и дополнения в данное руководство без предварительного уведомления потребителя.

Не предоставляя гарантий, данное руководство не ограничивает потребителя в решении специфических задач. MOXA оставляет за собой право в любое время изменять и/или модифицировать продукт и/или программное обеспечение, описанное в данном руководстве.

MOXA не несет ответственности за использование информации, содержащейся в настоящем руководстве, а также за любые нарушения прав третьих лиц, возникших в результате использования данной информации. Настоящее Руководство может содержать типографские ошибки. Информация, содержащаяся в настоящем руководстве, периодически корректируется; все изменения могут быть включены в новые издания настоящего руководства.

# Поддержка MOXA в Internet

Девиз номер один для нашего предприятия - удовлетворение пожеланий заказчика. Чтобы гарантировать нашим клиентам получение максимальной выгоды, была создана служба Moxa Internet Services для организации технической поддержки, изучения спроса на продукцию, распространения обновлений и новых драйверов, редакций руководства пользователя, и т.д.

Далее следует перечень предоставляемых нами услуг.

Электронная почта для оказания технической поддержки Aдрес: support@moxa.com.tw

World Wide Web (WWW) для получения информации об изделии

Адрес: www.moxa.com

или

[www.moxa.com.tw](http://www.moxa.com.tw/)

# **Оглавление**

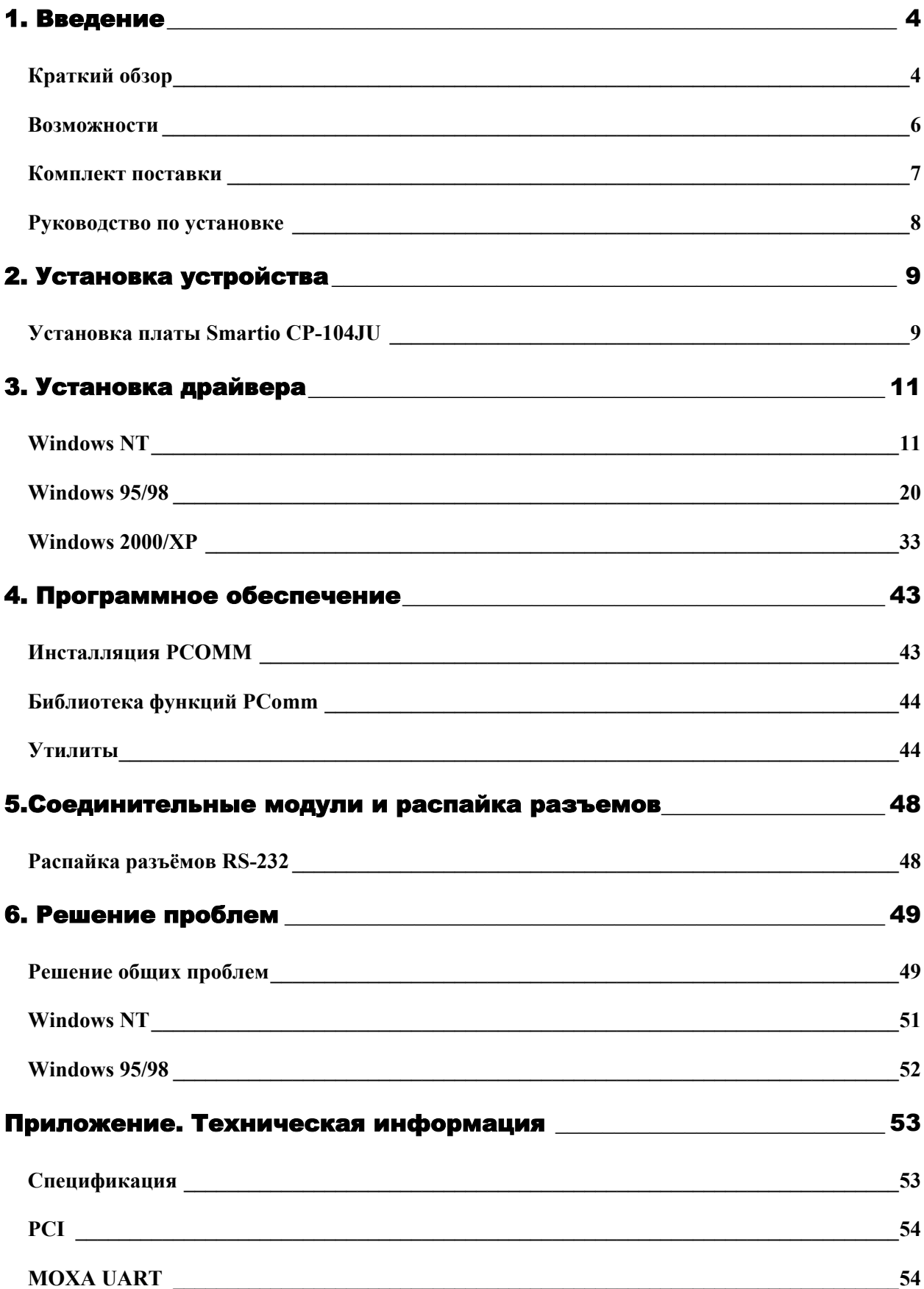

## 1. Введение

### <span id="page-3-0"></span>**Краткий обзор**

### **Smartio – мощная мультипортовая асинхронная система ввода-вывода**

Термин Smartio применяется к мощным мультипортовым системам ввода-вывода данных. Плата Smartio CP-104JU разработана для 32 битной шины PCI с возможностью Plug and Play. На ней имеются 4 последовательных порта RS-232, предназначенных для связи с терминалами, модемами, принтерами, сканерами, кассовыми аппаратами, устройствами для считывания штрихкода, клавиатур, цифровыми табло, электронными весами, устройствами сбора данных и другими последовательными устройствами для PC и PCсовместимых систем. Благодаря обширным и удобным настройкам драйвера, плата Smartio может полностью использовать 64-битный Tx/Rx FIFO и встроенный в микросхему аппаратный контроль потока данных, что позволяет без потерь осуществлять передачу данных со скоростью до 230.4 Kbps. Таким образом, предоставляется возможность для налаживания надежной и высокопроизводительной мультипортовой последовательной связи.

#### **Сферы применения**

Плата Smartio CP-104JU применима во многих областях деятельности, в том числе:

- Internet / локальные сети
- Работа с удаленным доступом
- Многопользовательские системы
- Автоматизация производства
- Офисная автоматизация
- Телекоммуникации
- Торговые автоматы на базе PC
- Система учета товаров.

#### **Стандарт PCI**

Плата CP-104JU совместима с шиной PCI 2.1 и не имеет переключателей и перемычек. Настройка адресов памяти и IRQ осуществляется автоматически в установках BIOS для PCI. Как следствие, это позволяет запустить плату прежде, чем осуществлена инсталляция драйвера. Более подробная информация о PCI находится в приложении "Техническая информация".

#### **Защита от выбросов напряжения**

Во избежание повреждения платы, вызванного молнией или большим перепадом напряжения, плата снабжена TVSS (Устройство подавления выбросов переменного напряжения) на 16KV. Это особенно важно в условиях производства, при неблагоприятной погоде (гроза и пр. явления).

#### **Поддержка операционных систем**

Плата поддерживается системами Windows NT/2000/XP, Windows 95/98 и Linux; более подробное руководство по инсталляции вы можете найти на [www.moxa.com.](http://www.moxa.com/)

#### <span id="page-5-0"></span>**Программная поддержка последовательных портов MOXA**

Для удобства пользователей, MOXA предоставляет простую в использовании коммуникационную библиотеку (**PComm**) под Windows NT/2000/XP и Windows 95/98. С помощью этой библиотеки можно самостоятельно разработать свои собственные приложения с использованием типовых разработок на Visual Basic, Visual C++, Borland Delphi, и т.д. Утилиты типа Monitor, Terminal emulation, Diagnostic и т.д. могут быть использованы при отладке, для контроля состояния связи, эмуляции терминала и для передачи файлов.

### **Возможности**

Далее следует описание основных возможностей Smartio CP-104JU:

- CP-104JU: 4 порта RS-232 (RJ45), защита от выбросов 16KV, высокоскоростная микросхема UART 16С550С (или аналогичная).
	- Поддержка универсальной шины PCI, Plug and Play; никаких переключателей и перемычек
	- Поддержка питания 3.3 V и 5V
	- Высокоскоростной контроллер связи Moxa UARTс аппаратным контролем потока, не допускающий потерю данных
	- Компактный размер платы
	- Защита от всплесков напряжения 16KV
	- Простая инсталляция
	- Библиотека для последовательного программирования PCOMM
	- $\div$  Поддержка распространенных операционных систем Windows NT/2000/XP, Windows 95/98 и Linux

# <span id="page-6-0"></span>**Комплект поставки**

- 4-портовая последовательная плата Smartio CP-104JU
- Компакт-диск с программным обеспечением MOXA, в том числа руководство пользователя (в формате pdf)

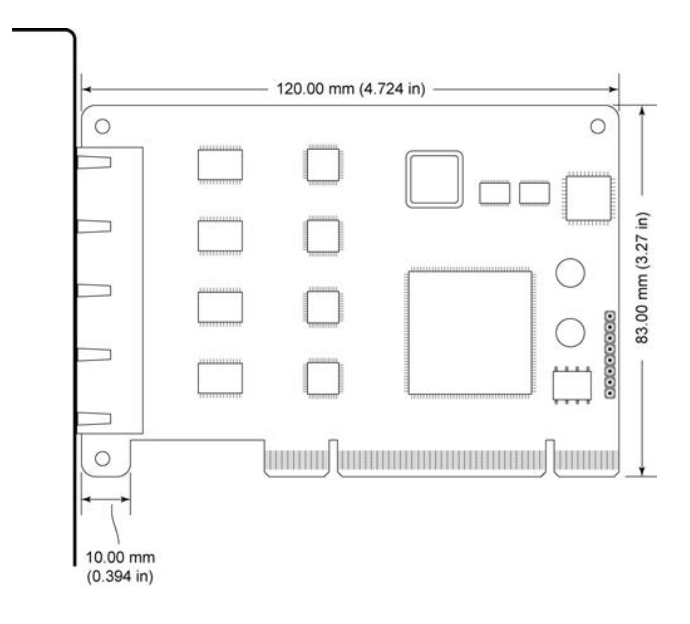

### <span id="page-7-0"></span>**Руководство по установке**

Этот раздел дает краткое описание процесса установки плат серии Smartio CP-104JU. Инсталляция проста и включает следующие стадии:

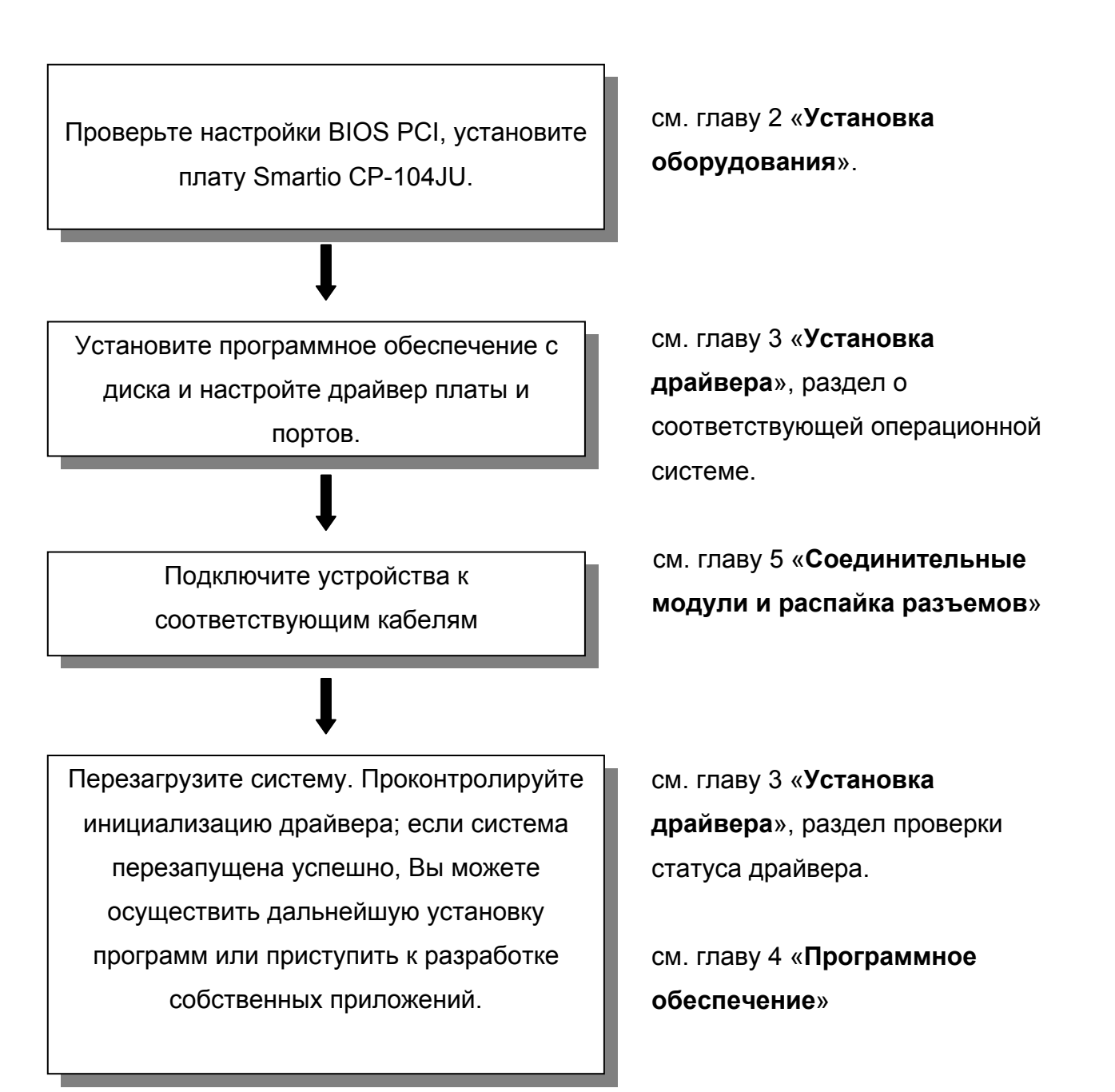

# 2. Установка устройства

<span id="page-8-0"></span>Процесс установки платы серии Smartio CP-104JU состоит из установки самой платы и инсталляции программного обеспечения. Инсталляция драйверов под различные операционные системы будет подробно обсуждаться в следующей главе, а здесь мы рассмотрим установку платы в компьютер.

Плата Smartio CP-104JU не имеет перемычек и переключателей; аппаратная конфигурация (IRQ и адрес ввода-вывода) автоматически задается в BIOS PCI. По этой причине плата ОБЯЗАТЕЛЬНО должна быть в установлена в систему ПЕРЕД началом инсталляции драйвера.

# **Установка платы Smartio CP-104JU**

Шаг 1:Отключите персональный компьютер от сети.

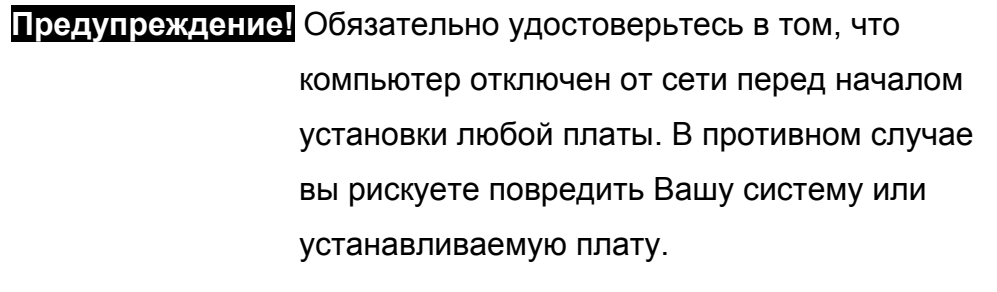

- Шаг 2: Откройте корпус персонального компьютера.
- Шаг 3: Удалите закрывающую скобу напротив слота с задней панели, если она есть.
- Шаг 4: Вставьте плату Smartio CP-104JU в любой свободный 32-битный PCI слот.
- Шаг 5: Прикрутите винт крепления, фиксируя установленную плату.
- Шаг 6: Закройте крышку корпуса.
- Шаг 7: Включите питание. BIOS автоматически выделит IRQ и адрес ввода-вывода для новой платы.

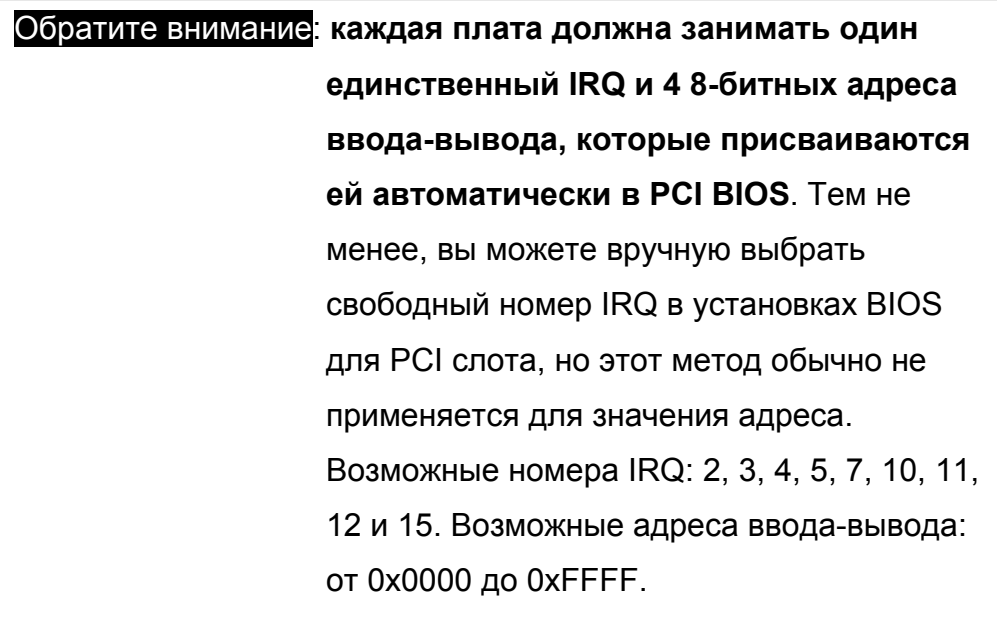

Шаг 9: Осуществите установку программного обеспечения, детально описанную в следующей главе "**Установка драйвера**".

# 3. Установка драйвера

<span id="page-10-0"></span>В этом разделе описываются процедуры установки, настройки, обновления и удаления драйвера в операционных системах Windows NT, Windows 95/98 и Windows 2000/ХР. Прежде, чем приступить к программной инсталляции, обязательно осуществите установку оборудования, о чем было подробно рассказано в предыдущей главе.

Если вы хотите разрабатывать собственные приложения, пожалуйста, прочтите следующую главу «Программное обеспечение» для ознакомления с нюансами программирования последовательного интерфейса.

В случае необходимости вы можете скачать драйвера для систем Windows NT, Windows 95/98 и Windows 2000/XP с нашего сайта Moxa.

### **Windows NT**

Windows NT поддерживает до 256 последовательных портов, от СОМ1 до СОМ256. Чтобы полностью реализовать интегрированные возможности Windows NT, для Smartio CP-104JU и других мультипортовых плат Моха были разработаны специальные 32разрядные драйверы. Эти драйверы соответствует стандарту Win32 API COMM

#### Установка драйвера

#### Первичная установка драйвера

Далее рассматривается методика первичной установки драйвера платы серии Smartio CP-104JU. Предварительно убедитесь, что плата(ы) уже установлена(ы) в системные РСІ слот(ы).

- 1. Пожалуйста, войдите в систему как Администратор.
- 2. Скопируйте с компакт-диска на жесткий диск папку **Windeows.nt**, расположенную в **Software\WinNT\V5.7**.
- 3. Войдите в **Control Panel [Панель управления],** откройте значок **Network [Сеть]** и затем выберите закладку **Adapters [Устройства]**.
- 4. Нажмите кнопку **Add [Добавить]**, затем кнопку **Have Disk [Установить с диска…]** в окне **Select Network Adapter [Выбор сетевой платы]**.
- 5. Укажите путь к папке с драйвером, например, **С:\WINDOWS.NT**. Затем нажмите на кнопку **[OK]**.

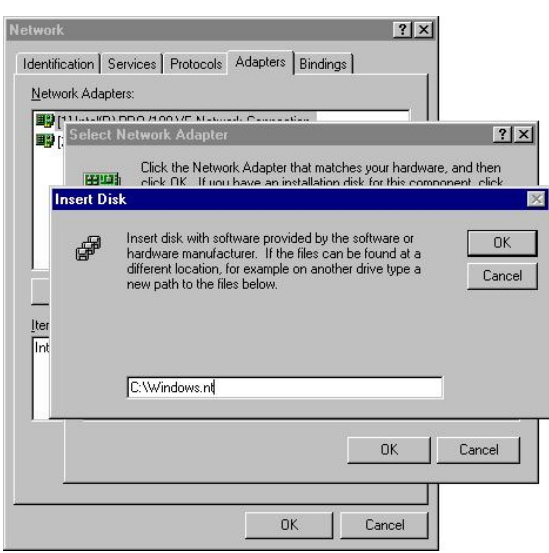

6. Выберите пункт **MOXA Smartio/Industio Family multiport board** в диалоговом окне **Select OEM Options** и щелкните кнопку **[OK]**, чтобы начать установку драйвера.

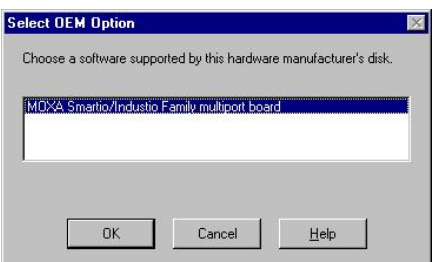

7. Появляется окно диалога MOXA Smartio/Industio Configuration Panel. Нажмите на кнопку **Add**, чтобы открыть диалог **Property**, в котором можно изменить установки порта и автоматически настроенной системой конфигурации FIFO.

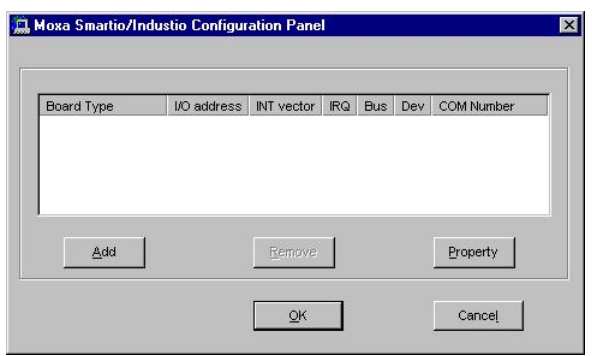

8. Выберите из перечня **Board Type** устанавливаемую плату CP-104JU. Выберите порт, который хотите настроить и нажмите кнопку **[Port Setting]**, чтобы открыть диалоговое окно **Port Х**.

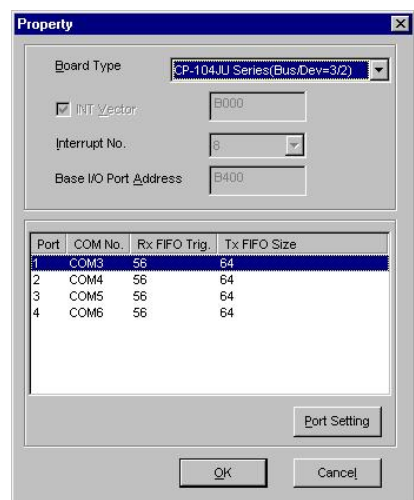

9. В перечне **Port Number** выберите номер COM для определяемого порта.

- 10. Установите отметку **Auto Enumerating COM Number**, после чего последующим портам будут присвоены последовательные номера COM. Например, если если порту 1 был присвоен номер СОМ3, то порту 2 будет автоматически присвоен номер СОМ4.
- 11. Выберите из перечня **Rx FIFO Trigger** значение Rx FIFO. Rx FIFO может принимать значения от 1 до 62; по умолчанию задается значение 56 байт. Если вы хотите, то можно установить отметку **Set the change to all ports**, после чего заданное значение Rx FIFO будет применено ко всем портам.
- 12. Выберите из перечня **Tx FIFO** значение Tx FIFO. Допустимое значение Tx FIFO – от 1 до 64 байт. По умолчанию задается 64 байт. Если вы хотите, то можно установить отметку **Set the change to all ports**, после чего заданное значение Тx FIFO будет применено ко всем портам.

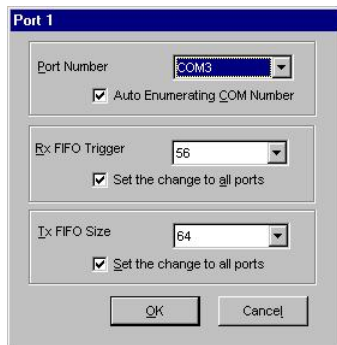

13. Нажмите кнопку [**OK**] в диалоге **Port X**, подтверждая настройку порта и кнопку [**OK**] в окне **Property**, чтобы завершить настройку порта и вернуться к диалогу **Moxa Smartio/Industio Configuration Panel**. Теперь настроенная CP-104JU будет показана в окне диалога Moxa Smartio/Industio Configuration Panel.

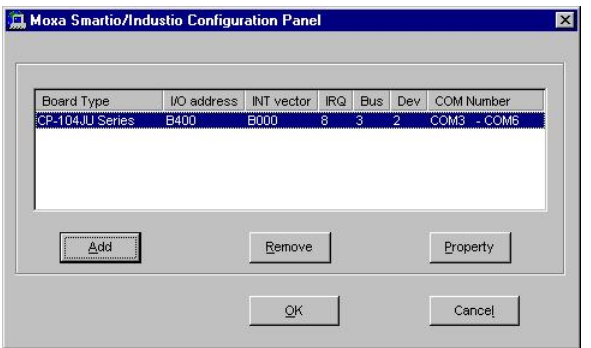

- 14. Нажмите кнопку [**OK**] в окне **Moxa Smartio/Industio Configuration Panel**, чтобы вернуться к диалогу Network**.**  Нажмите кнопку [**OK**], чтобы выйти из диалога **Network**.
- 15. Перезагрузите компьютер.

**Обратите внимание!** Новая конфигурация драйвера не вступит в силу до перезапуска системы.

**Обратите внимание!** Пожалуйста, **повторно** проверьте факт того, что плата Smartio CP-104JU надежно подключена и закреплена, чтобы обеспечить нормальную работу системы и полную инициализацию драйвера.

После перезагрузки системы вы можете просмотреть лог файл, созданный драйвером MOXA, чтобы убедиться в полной инициализации портов платы.

Войдите в меню **Admimistrative [Администрирование]**, запустите программу **Event Viewer [Просмотр События]** и войдите в пункты **[Log]** и **[System]**, чтобы проверить наличие сообщения об успешной установке наподобие **"MOXA CP-104JU board, with first serial port COM3, has been enabled"** для каждой настроенной платы.

Обратите внимание: если внезапно появляется сообщение об ошибке наподобие "Cannot find any configured **MOXA Smartio/Industio series board!". TO** обратитесь к главе «Решение проблем».

Как только плата и драйвер корректно установлены, вы можете начинать разработку приложений с помощью библиотеки РСОММ (см. главу «Программное обеспечение») или Microsoft Win32 API. Также имеются готовые приложения, такие, как утилита Terminal emulator (см. главу «Программное обеспечение»), утилиты PComm или HyperTerminal для обмена данными и работы с Сервисом Удаленного Доступа.

#### Настройка платы и портов

#### Перенастройка установок портов

Если драйвер уже установлен и необходимо только изменить настройки портов, тогда проделайте следующую процедуру. Помимо методики приведенной ниже, можно добиться нужного результата последовательным нажатием Start [Пуск]  $\rightarrow$  Program Files [Все программы]  $\rightarrow$  [MOXA Utility]  $\rightarrow$  [MOXA Smartio/Industio **Configuration Panel]**  $\rightarrow$  **[Property], а затем выполнить инструкции,** описанные в предыдущем разделе «Первичная установка драйвера».

- 1. Откройте Control Panel [Панель управления]. нажмите значок Network [Сеть] и выберите вкладку Adapters [Устройства].
- 2. Нажмите на MOXA Smartio/Industio Family Adapter в списке Network Adapters. Нажмите на кнопку [Properties], чтобы открыть диалоговое окно Moxa Smartio/Industio Configuration Panel, в котором можно изменить настройки порта и конфигурации FIFO.

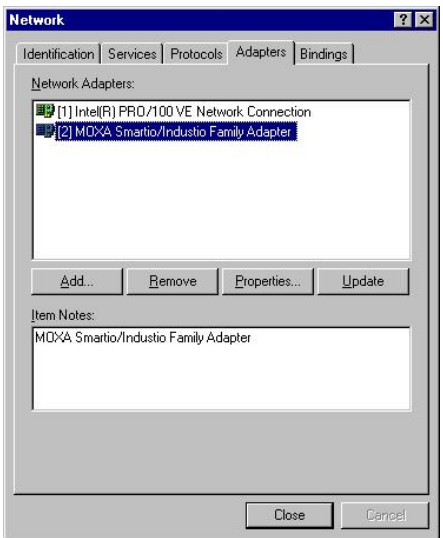

3. Нажмите на кнопку **[Property]** в окне Moxa Smartio/Industio Configuration Panel, чтобы открыть диалог Property.

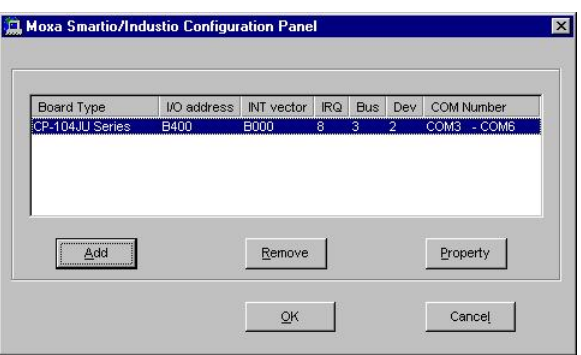

4. Далее выполните инструкции, описанные в предыдущем разделе «**Первичная установка драйвера**» для **Windows NT**.

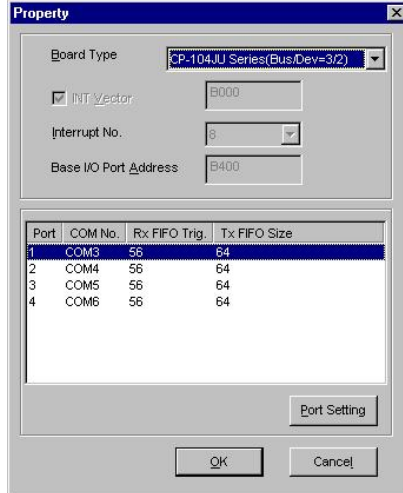

#### **Добавление новой платы CP-104JU**

Если необходимо настроить еще одну вставленную в систему плату, тогда ознакомьтесь, пожалуйста, с этим разделом. При наличии свободных ресурсов, под Windows NT может быть одновременно установлено до четырех плат серии CP-104JU.

Помимо процедуры, описанной ниже, данного результата можно добиться путем последовательного нажатия **Start [Пуск]→Program Files [Все программы] → [MOXA Utility] → [Moxa Smartio/Industio Configuration Panel] →[Add]**, после чего следует выполнить инструкции, данные в разделе «Первичная установка драйвера».

- 1. Откройте **Control Panel [Панель управления],** нажмите иконку **Network [Сеть]** и выберите закладку **Adapters [Устройства].**
- 2. Нажмите на **MOXA Smartio/Industio Family Adapter** в списке **Network Adapters**.
- 3. Нажмите на кнопку **[Properties]**, чтобы открыть диалоговое окно Moxa Smartio/Industio Configuration Panel.

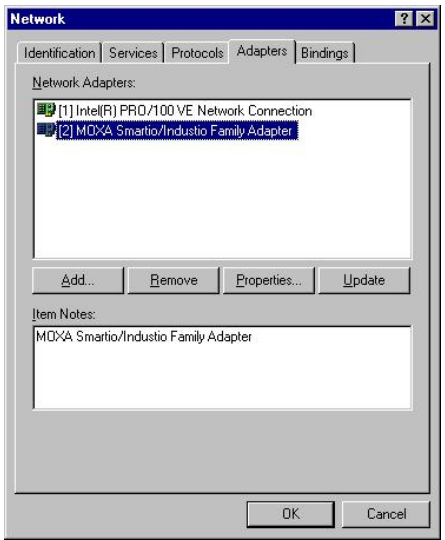

4. Затем, пожалуйста, выполните инструкции, описанные в предыдущем разделе «**Первичная установка драйвера**».

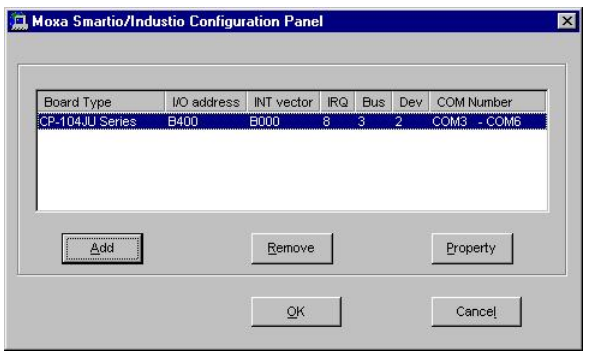

### **Удаление из драйвера настроек изъятой платы CP-104JU**

Отключите питание от ПК; после физического изъятия платы CP-104JU из слота система автоматически удалит соответствующие настройки. Поэтому нет необходимости предпринимать какие-либо действия в диалоге Moxa Smartio/Industio Configuration Panel.

#### **Обновление драйвера**

Чтобы обновить драйвер для платы серии Smartio CP-104JU, просто осуществите следующие действия:

- 1. Откройте **Control Panel [Панель управления]**, нажмите иконку **Network [Сеть]** и выберите закладку **Adapters [Устройства]**.
- 2. Нажмите на **MOXA Smartio/Industio Family Adapter** в списке **Network Adapters**.
- 3. Нажмите кнопку **[Remove]** в диалоге **Network**.
- 4. Нажмите кнопку **[Close]** в диалоге **Network**.
- 5. Перезагрузите систему.
- 6. Далее для установки нового драйвера выполните инструкции, данные в разделе «**Первичная установка драйвера**».

#### <span id="page-19-0"></span>**Удаление драйвера**

Чтобы удалить драйвер платы Smartio CP-104JU:

- 1. Откройте **Control Panel** [**Панель управления**], нажмите иконку **Network** [**Сеть**] и выберите закладку **Adapters** [**Устройства**].
- 2. Нажмите на **MOXA Smartio/Industio Family Adapter** в списке **Network Adapters**.
- 3. Нажмите кнопку [**Remove**] в диалоге **Network**.

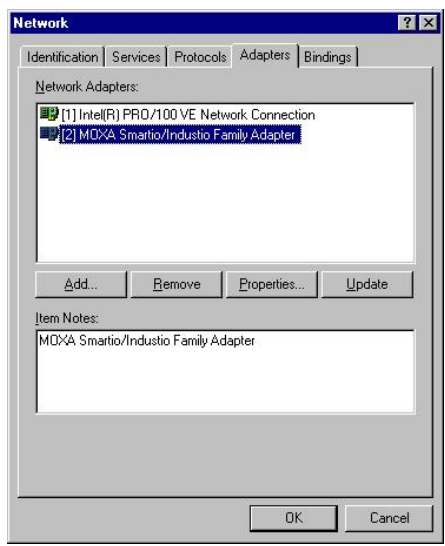

- 4. Нажмите кнопку [**Close**] в диалоге **Network**.
- 5. Перезагрузите систему, чтобы активизировать новую конфигурацию.

### **Windows 95/98**

Windows 95/98 поддерживает до 128 последовательных портов, от COM1 до COM128. Для максимальной реализации возможностей системы Windows 95/98, многозадачности и работы с параллельными потоками, для плат серии Smartio CP-104JU и других MOXA плат

разработаны специальные 32-разрядные драйвера (VxD) с поддержкой коммуникационного драйвера (VCOMM). Драйверы соответствуют стандарту Win32 API COMM.

#### **Установка драйвера.**

Вам нужно просто установить плату Smartio CP-104JU в систему, после чего можете сразу приступать к работе под Windows 95/98, которые поддерживают устройства Plug and Play. Windows 95/98 автоматически определит каждую новую плату и поможет вам начать установку программного обеспечения. В данном случае потребуется диск с драйвером.

Если позволяют ресурсы системы, то вместе могут быть установлены до четырех плат Smartio CP-104JU.

Ниже приводится общая схема, иллюстрирующая последовательные этапы установки драйвера платы Smartio CP-104JU. Каждый из этих этапов подробно рассматривается в последующих разделах.

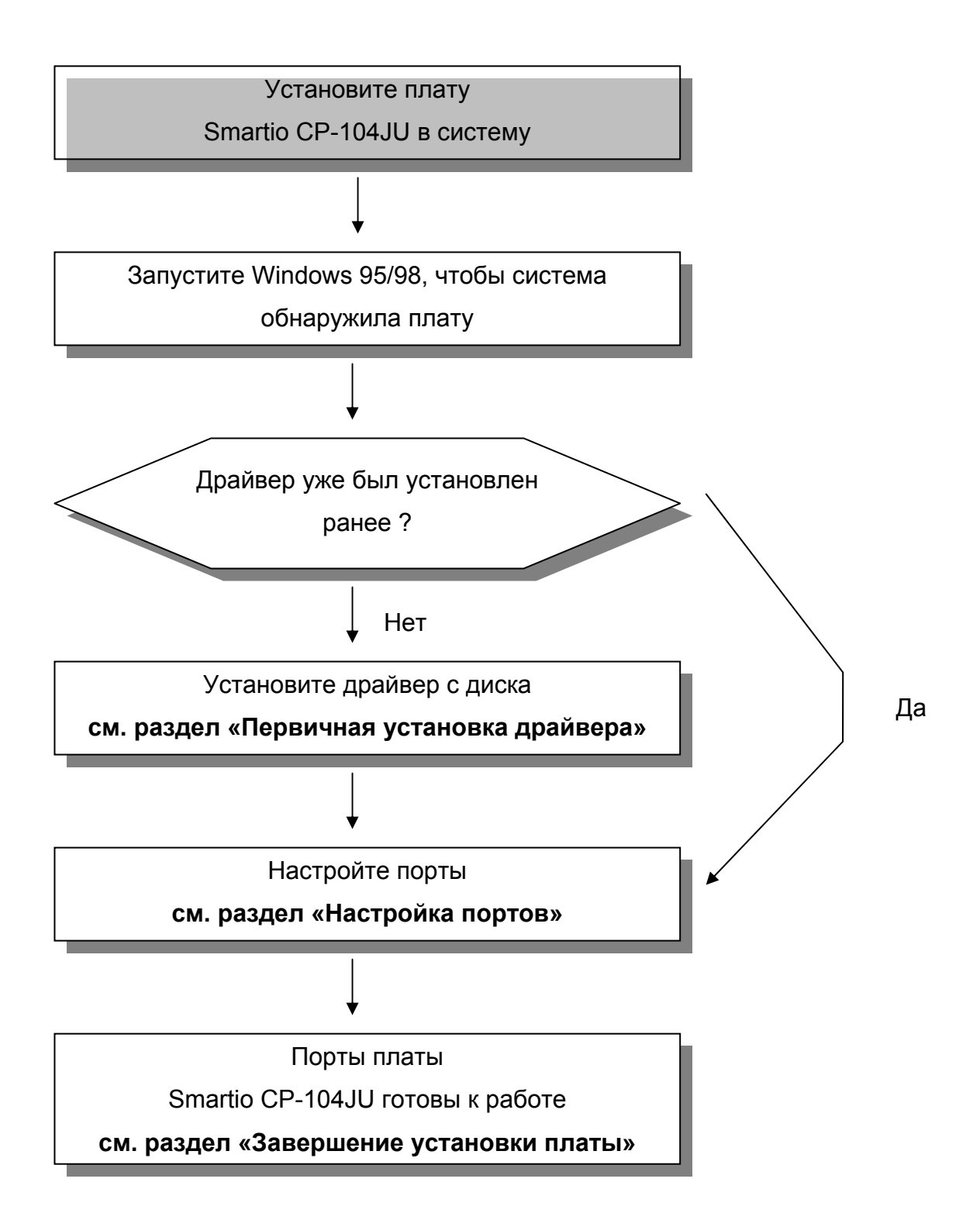

#### **Первичная установка драйвера**

На этом этапе рассматривается первичная установка драйвера под первую плату Smartio CP-104JU. Данная процедура несколько отличается в системах Windows 95 и Windows 98, поэтому будет описываться в двух разных колонках. В левой колонке показана последовательная установка под Windows 95, а в правой – под Windows 98.

Если предварительно уже была установлена одна плата серии MOXA CP-104JU, то при установке последующих плат MOXA CP-104JU система сама поможет вам осуществить настройку портов, описанную в следующем разделе, и этот этап можно пропустить.

1. В процессе опознавания первой новой платы Smartio CP-104JU, Windows 95/98 автоматически покажет сообщение **New hardware found [Обнаружено новое устройство]**, а затем нижеописанные диалоговые окна. Нажмите кнопку **Next**.

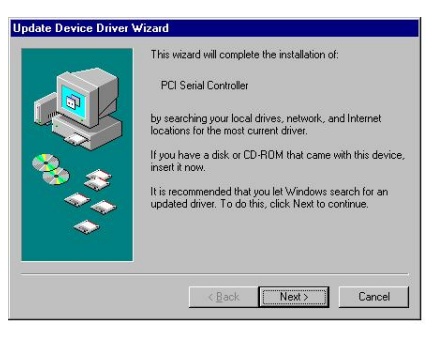

# **Add New Hardware Wizard** ard searches for new drivers for: **PCI Serial Controller** A device driver is a software program that makes a<br>hardware device work Next> Cancel

#### Windows 95 Windows 98

2. Нажмите кнопку **Other Location...** 

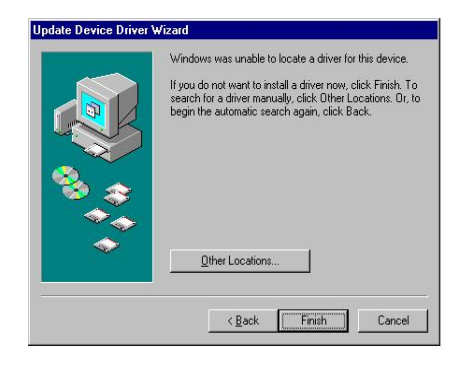

3. В диалоговом окне **Select Other Location** укажите путь

«E:\Software\Win9x\V5.7\Windows.9

5» и нажмите [**OK**]. Система

начнет считывать файлы с диска.

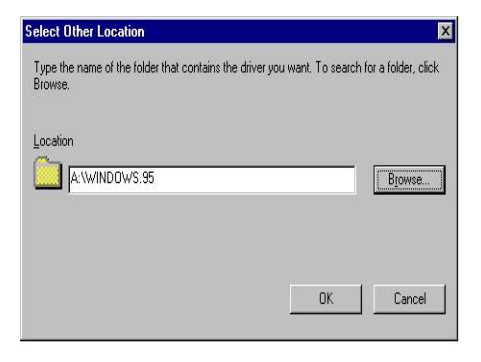

4. Нажмите кнопку **Finish**.

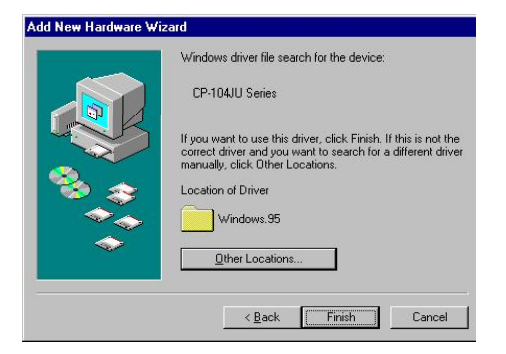

2. Выберите пункт "**Display a list ...**"

и нажмите кнопку **Next**.

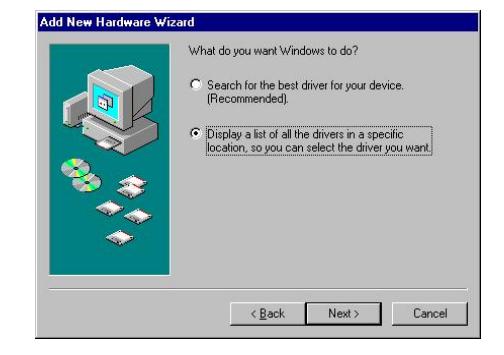

3. Выберите пункт **Other Devices** и нажмите кнопку **Next**.

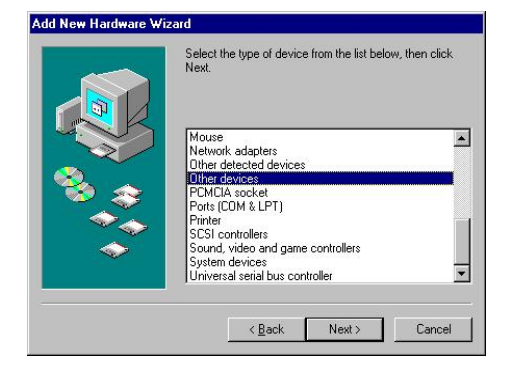

4. Нажмите кнопку [**Have Disk**].

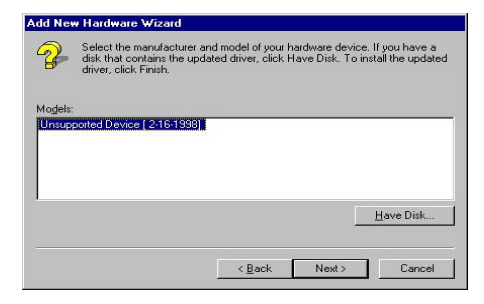

5. В диалоговом окне **Select Other Location** укажите путь «E:\Software\Win9x\V5.7\Windows.9 5» и нажмите [**OK**]. Система начнет считывать файлы с диска.

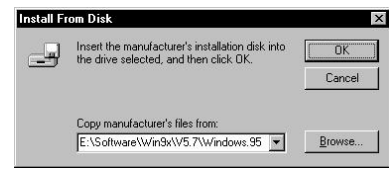

6. Щелкните кнопку **Next**.

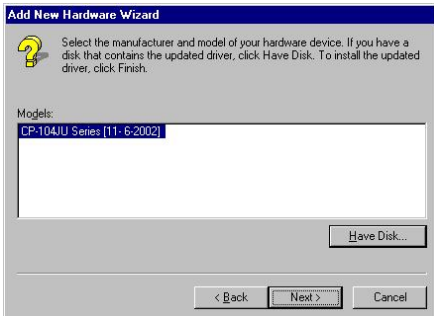

7. Щелкните кнопку **Next**.

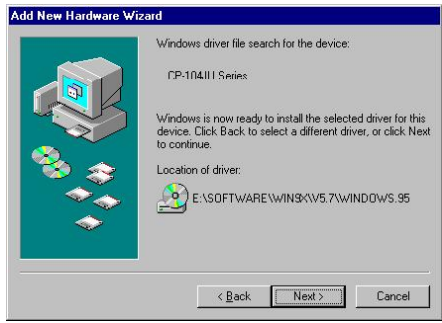

#### **Настройка портов**

После установки драйвера, автоматически появляется диалоговое окно MOXA CP-104JU Installation и система самостоятельно задает портам определенные номера.

Если предварительно уже была установлена одна MOXA CP-104JU, при установке последующих плат MOXA CP-104JU система сама поможет вам осуществить настройку портов, описанную в следующем разделе, и этот этап можно пропустить.

1. Нажмите на нужный порт в окне **CP-104JU Series Installation**, а затем нажмите на кнопку [**Port Setting**], чтобы открыть диалоговое окно **Port X**.

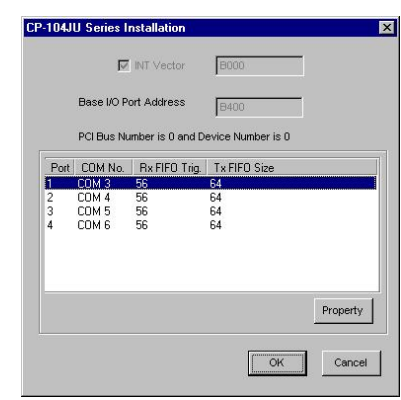

- 2. В перечне **Port Number** выберите номер COM для выбранного порта.
- 3. Установите отметку **Auto Enumerating COM Number**, после чего последующим портам будут присвоены последовательные номера COM. Например, если если порту 1 был присвоен номер СОМ3, то порту 2 будет автоматически присвоен номер СОМ4.
- 4. Выберите из перечня **Rx FIFO Trigger** значение Rx FIFO Trigger.Rx FIFO Trigger может принимать следующие значения от 1 до 64 байт; по умолчанию задается значение 56 байт. Если вы хотите, то можно установить отметку **Set the change to all ports**, после чего заданное значение Rx FIFO Trigger будет применено ко всем портам.
- 5. Выберите из перечня **Tx FIFO Trigger** значение Tx FIFO Size. Допустимое значение Tx FIFO Size – от 1 до 64 байт. По умолчанию задается 64 байт. Если вы хотите, то можно

установить отметку **Set the change to all ports**, после чего заданное значение Тx FIFO Size будет применено ко всем портам.

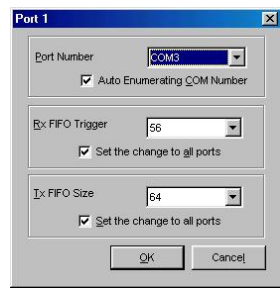

6. Нажмите кнопку [**OK**] в диалоге **Port X**, подтверждая настройки порта, и кнопку [**OK**] в диалоговом окне **Property**, чтобы завершить настройку портов.

#### **Готовность портов и платы**

Этот этап, завершающий инсталляцию драйвера, несколько отличается в системах Windows 95 и Windows 98.

#### **Windows 95**

#### **Windows 98**

После того, как вы настроили порты, вы можете сразу же без перезагрузки системы приступать к использованию COM портов платы Smartio CP-104JU.

После того, как вы настроили порты, нажмите на кнопку [**Finish**]. Теперь вы можете сразу же без перезагрузки системы приступать к использованию COM портов платы Smartio CP-104JU.

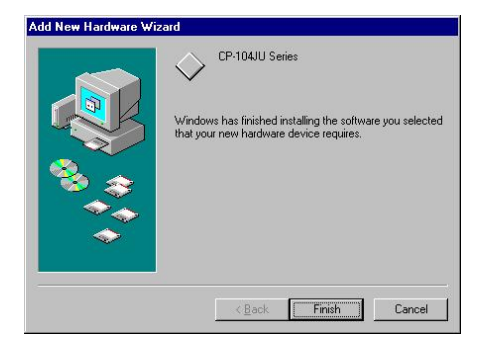

Обратите внимание: если вдруг появятся сообщения об ошибке наподобие "CP-104JU board (BusNo=x, DevNo=x. Port1=COMx) interrupt number is invalid!", то обратитесь к главе «Решение проблем».

Если вы хотите добавить платы, и драйвер до этого уже был установлен, тогда просто вставьте Smartio CP-104JU в систему и Windows 95/98 автоматически обнаружит новые устройства и этап Настройки порта можно пропустить. К нынешнему моменту инсталляция Smartio CP-104JU полностью завершена. Тем не менее, если у вас возникнет необходимость изменить настройки платы и портов, тогда, пожалуйста, для получения подробной информации ознакомьтесь со следующим разделом «Настройка портов платы».

Как только плата и драйвер корректно установлены, вы можете начинать разработку приложений с помощью библиотеки РСОММ (см. главу «Программное обеспечение») или Microsoft Win32 API. Также имеются готовые приложения, такие, как утилита Terminal emulator (см. главу «Программное обеспечение»), утилиты PComm или HyperTerminal для обмена данными и работы с Сервисом Удаленного Доступа.

#### Настройка платы и портов

Если необходимо перенастроить номер СОМ для портов установленных плат и драйвера в системах Windows 95/98, то осуществите нижеописанную процедуру.

Помимо описанной методики, того же результата можно добиться, последовательно нажимая Start [Пуск]  $\rightarrow$  Program Files [Все программы $\mathbf{l} \rightarrow \mathbf{IMOXA}$  Utility $\mathbf{l} \rightarrow \mathbf{IMoxa}$  Smartio/Industio Configuration Panell  $\rightarrow$  [Property]  $\rightarrow$  [Port Setting].

Как только плата вставляется или вынимается, система при перезапуске автоматически добавляет или удаляет соответствующие настройки. Это существенно упрощает всю процедуру.

- 1. Откройте **Control Panel** [**Панель управления**], нажмите иконку **System** [**Система**], выберите закладку **Device Manager** [**Диспетчер устройств**], а затем выберите пункт **Moxa Smartio/Industio multiport board**.
- 2. Нажмите на желаемую плату CP-104JU и нажмите кнопку [**Properties**].

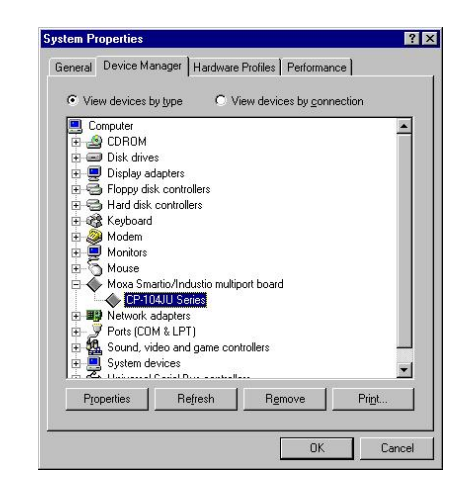

3. Выберите вкладку [**Ports Configuration**]. Выберите необходимый порт платы серии CP-104JU и нажмите кнопку [**Port Setting**], чтобы установить для него новый номер COM.

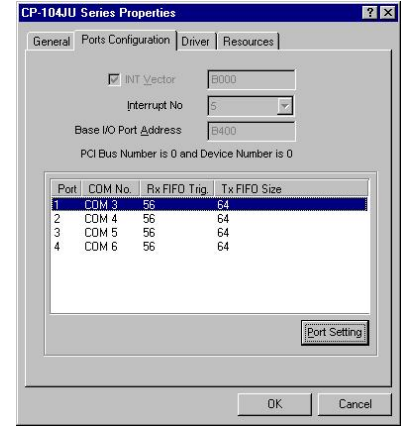

- 4. Установите отметку **Auto Enumerating COM Number**, после чего последующим портам будут присвоены последовательные номера COM. Например, если если порту 1 был присвоен номер СОМ3, то порту 2 будет автоматически присвоен номер СОМ4.
- 5. Измените значение **Rx FIFO Trigger**, выбрав его из перечня. Если вы хотите применить эту настройку ко всем портам, то установите отметку **Set the change to all ports**. Rx FIFO может принимать следующие значения от 1 до 64 байт; по умолчанию задается значение 56 байт.
- 6. Измените значение **Tx FIFO Size**, выбрав его из перечня. Если вы хотите применить эту настройку ко всем портам, то установите отметку **Set the change to all ports**. Допустимое значение Tx FIFO – от 1 до 64 байт. По умолчанию задается 64 байт.

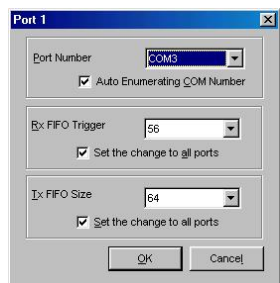

- 7. Нажмите кнопку [**OK**] в диалоге **Port X**. Нажмите на кнопку [**OK**] в диалоговом окне **C104 PCI Series Properties**. Нажмите кнопку [**OK**] в закладке **Device Manager.**
- 8. Перезагрузите компьютер, чтобы активировать последние настройки.

#### **Обновление драйвера**

Этот раздел рассказывает, как обновить драйвер в системе Windows 95/98.

- 1. Откройте **Control Panel** [**Панель управления**], нажмите иконку **System** [**Система**], выберите закладку **Device Manager** [**Диспетчер устройств**].
- 2. Выберите пункт **MOXA CP-104JU Board** и нажмите на кнопку [**Properties**].

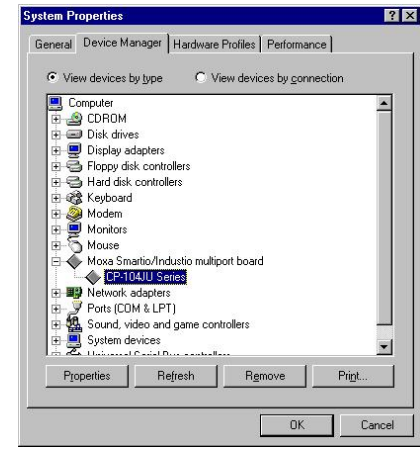

- 3. Выберите закладку [**Driver**].
- 4. Нажмите на кнопку [**Update Driver...**].

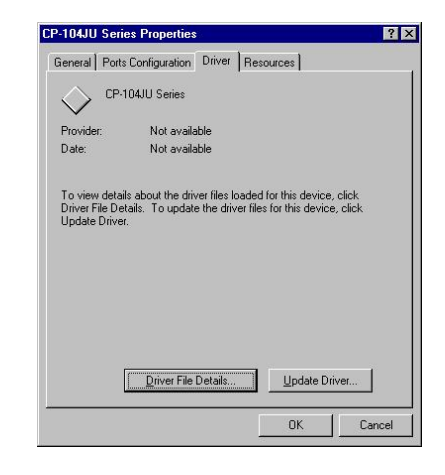

- 5. Нажмите на кнопку [**Have Disk...**] и укажите путь к новому драйверу.
- 6. При необходимости вставьте диск в дисковод и нажмите на кнопку [**OK**] в диалоговом окне **Install from Disk**.

7. Система автоматически предложит перегрузить систему; нажмите на кнопку [**Yes**] для подтверждения перегрузки или кнопку [**No**], чтобы осуществить перезапуск позднее.

#### **Удаление драйвера**

Чтобы удалить драйвер Smartio CP-104JU, сделайте следующее:

- 1. Откройте **Control Panel** [Панель управления], дважды нажмите на иконку **Add/Remove Programs** [Установка и удаление программ] и выберите закладку **Install/Uninstall** [Установить/удалить].
- 2. Выберите опцию **MOXA Smartio/Industio Driver**, а затем нажмите кнопку [**Add/Remove**], чтобы начать удаление драйвера.

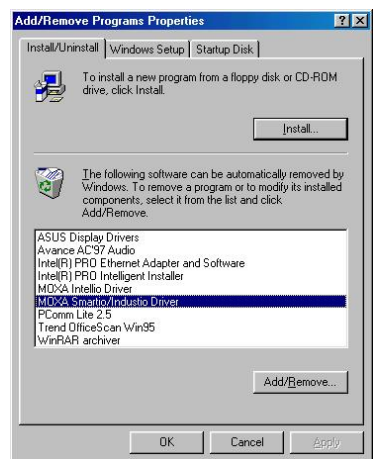

3. Нажмите кнопку [**Yes**] в сообщении, подтверждающем удаление драйвера.

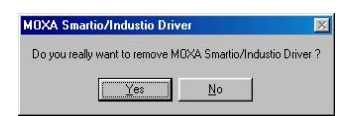

4. Нажмите на кнопку [**OK**] в диалоговом окне Add/Remove Programs Properties.

# <span id="page-32-0"></span>**Windows 2000/XP**

Системы Windows 2000 и Windows XP поддерживают работу до 256 последовательных портов, от COM1 до COM256. Для того, чтобы полностью реализовать многозадачность и функцию работы с несколькими потоками этих систем, для платы Smartio CP-104JU и других мультипортовых плат MOXA были разработаны специальные 32-битные драйвера. Эти драйверы полностью соответствуют стандарту Win32 COMM API.

#### **Инсталляция драйвера**

Далее будет рассмотрен процесс установки драйвера для Smartio 104-JU в системах Windows XP и Windows 2000. Перед началом инсталляции убедитесь, что плата(ы) уже установлены в системный слот PCI.

#### **Windows 2000**

1. Windows 2000 автоматически обнаруживает новое устройство Plug and Play и активизирует функцию **Found New Hardware**, начиная подготовку к установке драйвера.

> w Har PCI Serial Port S Installing

2. Для продолжения нажмите **Next**.

#### **Windows XP**

1. Windows 2000 автоматически обнаруживает новое устройство Plug and Play и активизирует функцию **Found New Hardware**, начиная подготовку к установке драйвера.

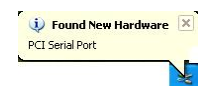

2. Выберите пункт **Install from a list or specific location** и нажмите **Next** для продолжения процесса.

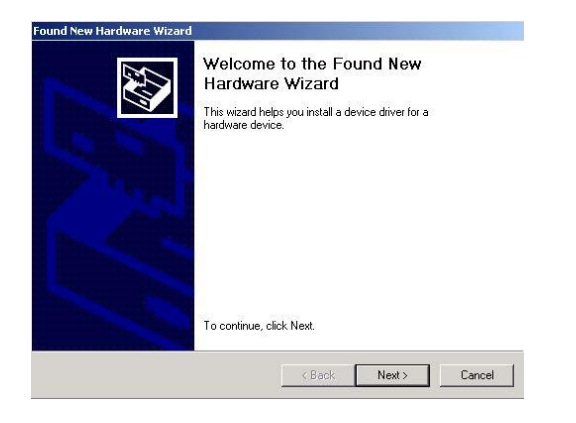

3. Выберите **Search for a suitable driver…** и нажмите **Next**.

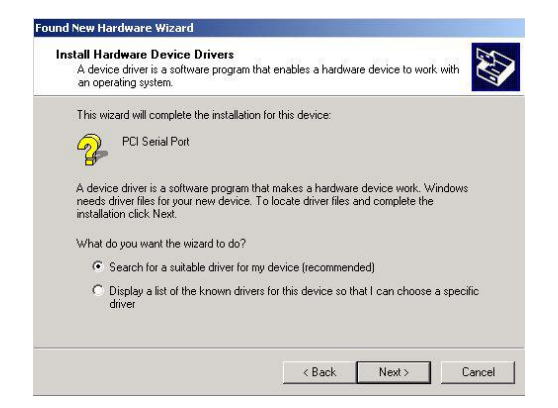

4. Выберите пункт **Specify a location** и нажмите **Next**.

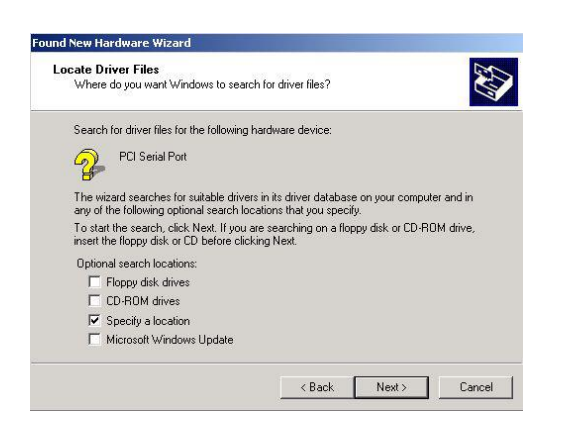

5. Вставьте компакт-диск в привод CD-ROM и укажите путь к файлу драйвера, например,

**E:\Software\Win2k\V1.5**, как показано ниже. Нажмите **OK**.

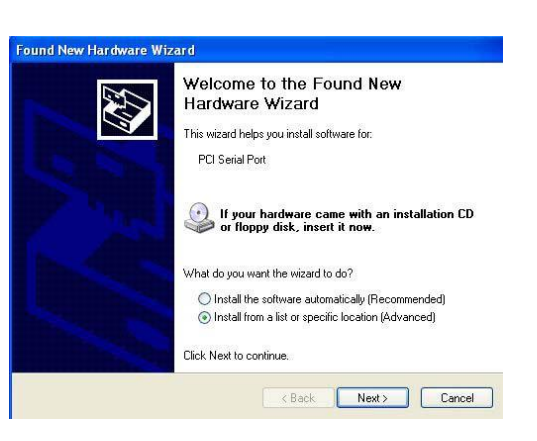

3. Выберите **Include this location in the search:** и нажмите **Next**.

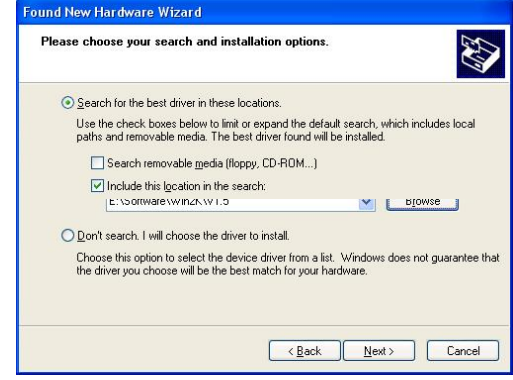

4. Дождитесь окончания установки драйвера.

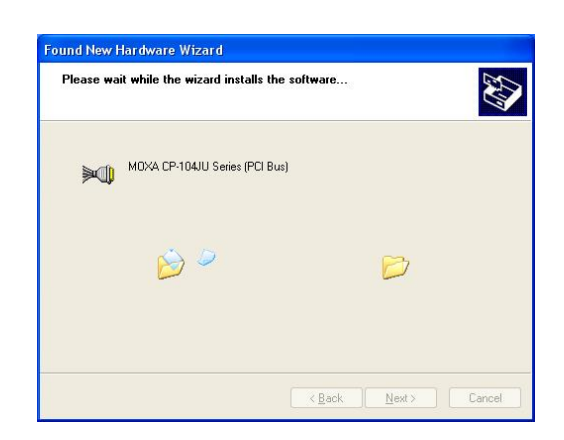

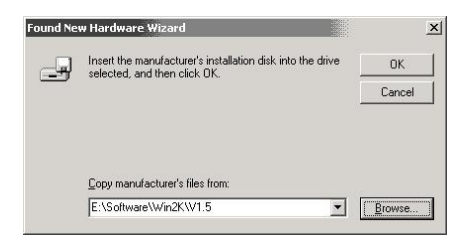

6. Чтобы скопировать файлы драйвера в систему, нажмите **Next**.

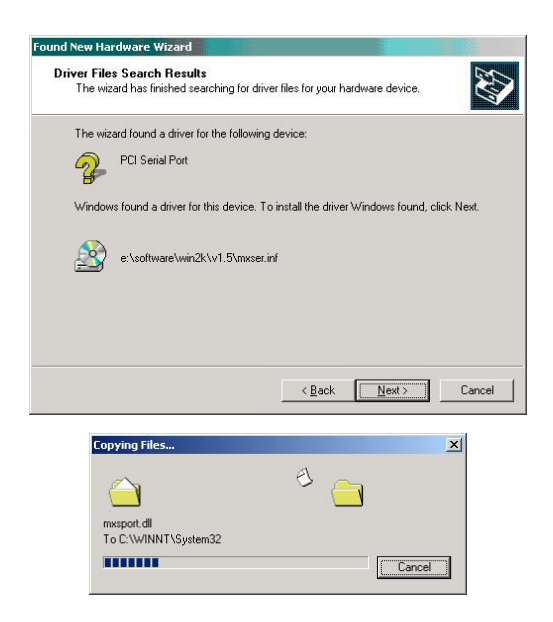

7. В появившемся окне можно увидеть название модели платы, что означает окончание установки драйвера. Нажмите кнопку **Finish**, чтобы завершить процедуру инсталляции.

5. В появившемся окне можно увидеть название модели платы, что означает окончание установки драйвера. Нажмите кнопку **Finish**, чтобы запустить процедуру установки портов.

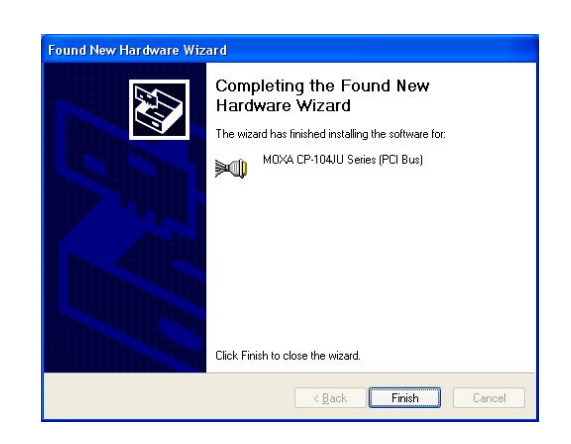

6. Выберите пункт **Install the software from a specific location** и нажмите **Next**.

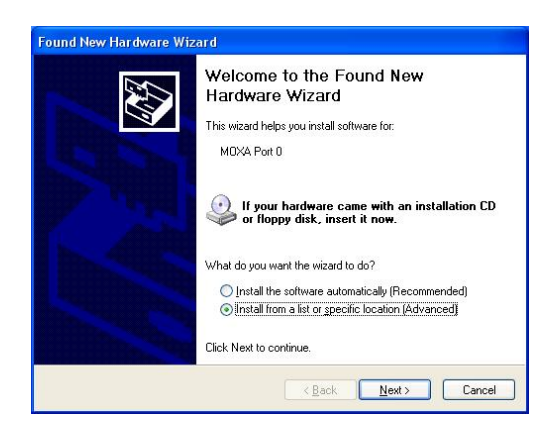

7. Укажите месторасположение драйвера, поставив флажок на соответствующем пункте или указав путь к нужной папке при помощи кнопки **Browse**.

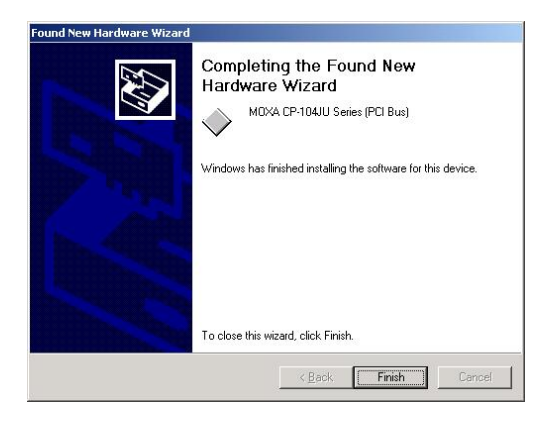

8. Следующее окно **Welcome to the Found New Hardware Wizard** начинает процесс установки портов. Для продолжения нажмите **Next**.

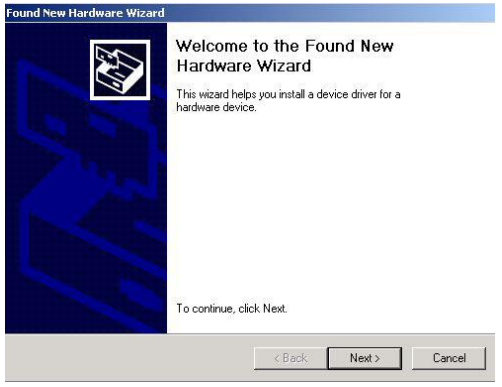

9. Выберите пункт **Search for a suitable driver for my device [recommended]** и нажмите **Next**.

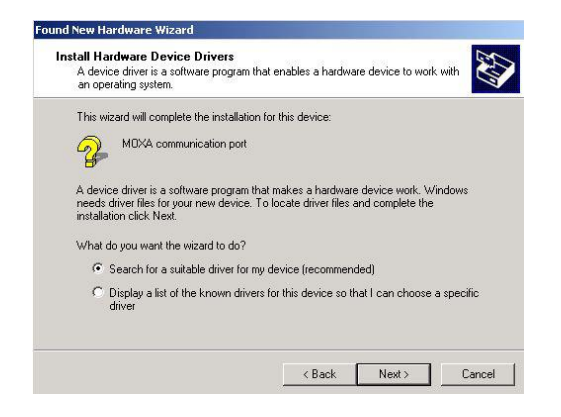

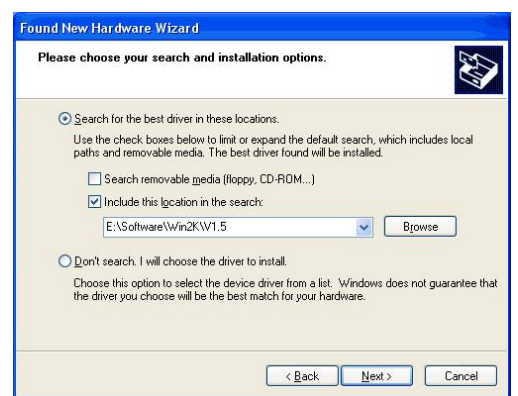

8. Дождитесь, когда мастер инсталляции закончит установку программного обеспечения.

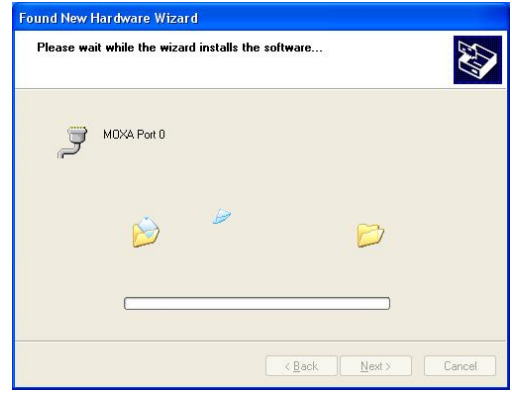

9. После того, как все необходимые файлы будут скопированы в систему, откроется окно **Completing the Found New Hadrware Wizard**, что говорит о завершении установки первого порта Port 0. Для установки второго порта платы нажмите на **Finish**.

- 10. Выберите пункт **Specify a Location**
	- и нажмите **Next**.

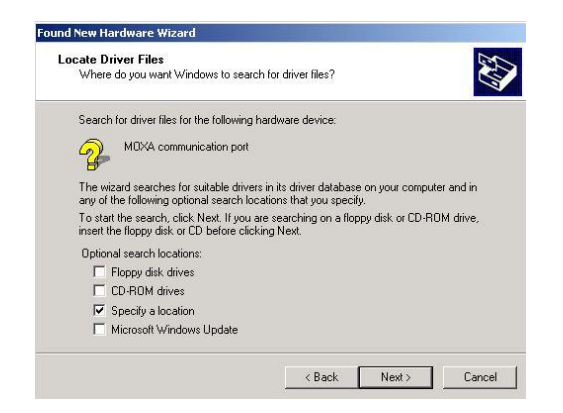

11. Вставьте компакт-диск в привод CD-ROM и укажите путь к файлу драйвера, например, **E:\Software\Win2k\V1.5**, как

показано ниже. Нажмите **OK**.

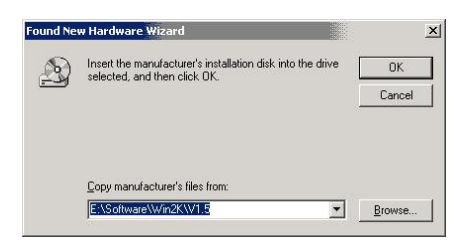

12. Чтобы продолжить инсталляцию, нажмите **Next**.

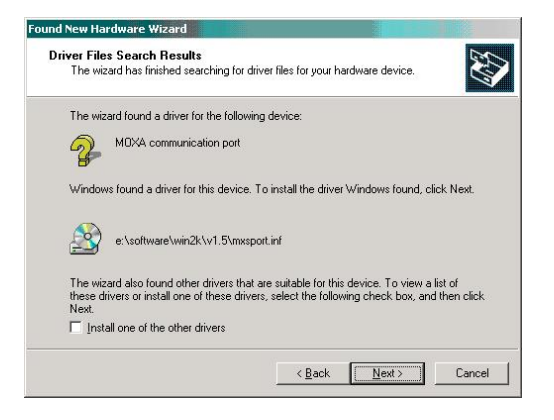

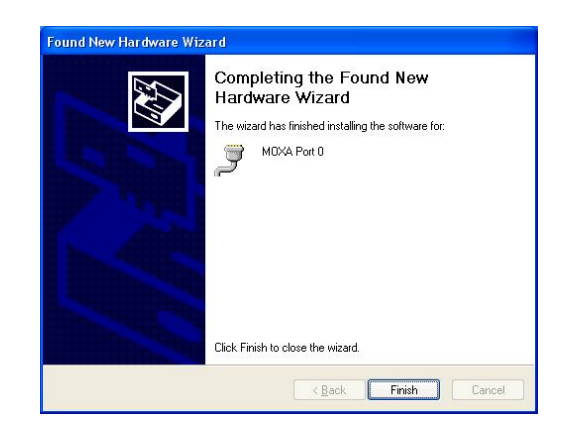

10. Мастер установки будет осуществлять последовательную установку всех имеющихся портов.

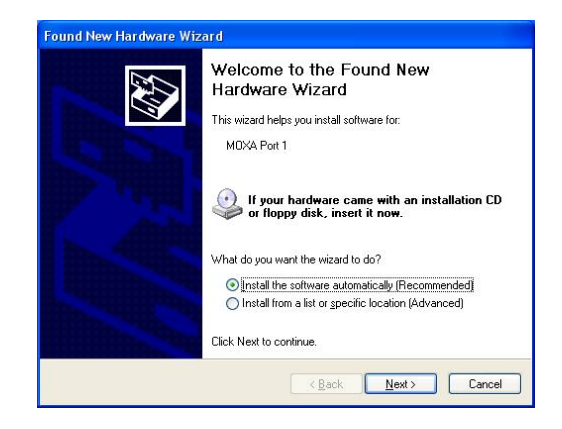

11. Последним устанавливается четвертый порт, названный MOXA Port 3.

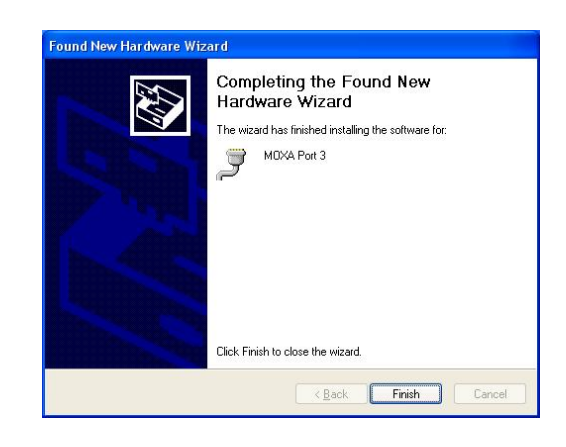

13. После того, как все необходимые файлы будут скопированы в систему, откроется окно **Completing the Found New Hardware Wizard**, что говорит о завершении установки первого порта Port 0. Для установки второго порта платы нажмите на Finish.

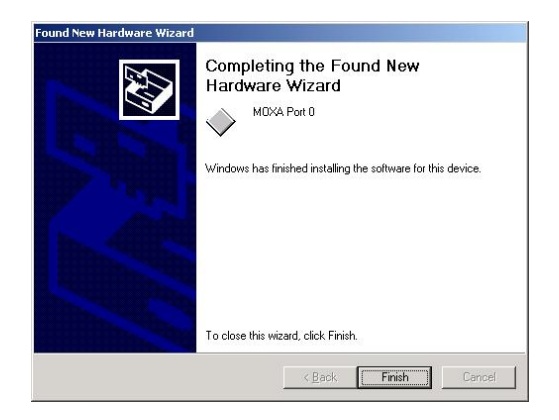

#### **Проверка правильности установки**

Есть три способа проверки корректности инсталляции платы CP-104JU.

#### **Device Manager [Диспетчер устройств]**

Можно проверить наличие установленной платы, последовательно открыв пункты **Start [Пуск]** Æ **Settings [Настройки]** Æ **Control Panel [Панель управления]** Æ **System [Система], а затем нажав кнопку Device Manager [Диспетчер устройств]**.

#### Windows 2000 Windows XP

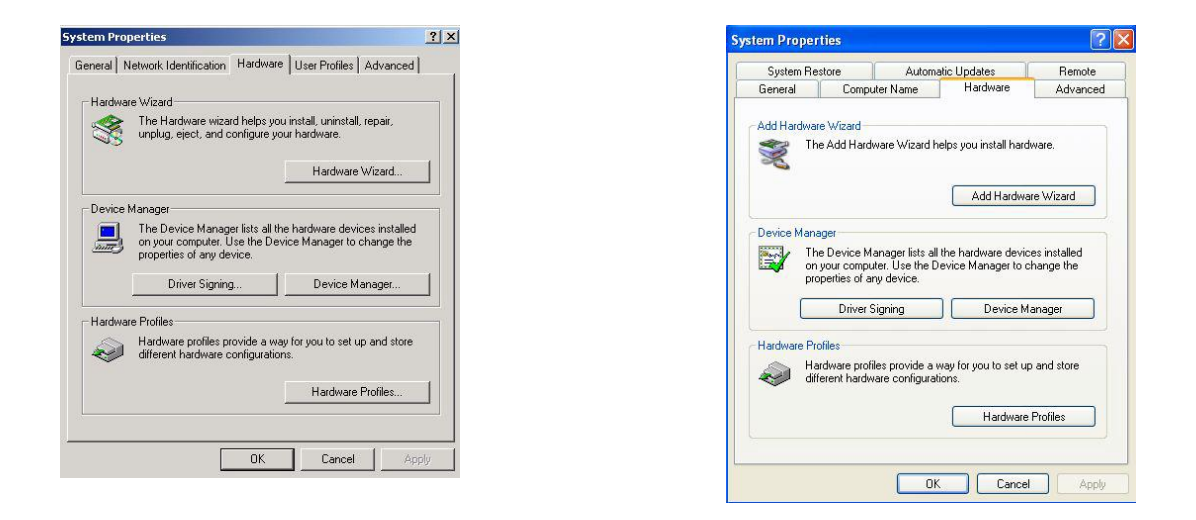

В случае успешной установки платы вы увидите название ее модели подпунктом в перечне **Multi-port serial adapters**.

В пункте **Ports (COM & LPT)** вы также сможете обнаружить перечень установленных COM портов. Если перед значком стоит знак вопроса, значит, инсталляция осуществлена некорректно. Обратитесь лог файлу для выяснения причины такого результата.

Windows 2000 Windows XP

Device Manager Action yew  $|| \leftarrow \rightarrow ||$  in El  $||$  3  $\mathbf{E}$ ,  $\mathbf{P}$ <sub>4</sub>-TEST **All (Strich)**<br> **(Exception Exception All Control Control**<br> **(Exception All Control**<br> **(Exception All Controllers**<br> **(Exception All Controllers**<br> **(Exception All Controllers**<br> **(Exception All Controllers**<br> **(Exception A**  $\approx$  100 MOXA CP-1041L Series (PCT Bus) **BD** Network adapters MOXA Communication Port 3 (COM23)<br>MOXA Communication Port 4 (COM24)<br>El  $\text{C}$  Sound, video and game controllers

Device Manager  $\overline{A}$ ction  $\mathsf{E}\mathsf{I}\mathsf{e}$ View Help  $+|{\bf E}|\oplus|{\bf \hat g}| \boxtimes$ ⇒ LIBI <del>S</del> EX<br> **B** 2007(D-ROM drives<br> **B** 5 Floppy disk christelers<br>
B 3D Floppy disk christelers<br>
B 3D Floppy disk christelers<br>
B 3D Mohot serial adapters<br>
B 3D Mohot serial adapters<br>
B 3D Mohot serial adapters<br>
a 3D MO **E BU** Network adapters<br>E J Ports (COM & LPT) Ports (COM)<br>
2 Communications Port (COM1)<br>
2 Communications Port (COM2)<br>
2 Communications Port (LOM2)<br>
2 MOXA Communication Port 1 (COM21)<br>
2 MOXA Communication Port 2 (COM23)<br>
3 MOXA Communication Port 4 (COM24)<br>
2 MOXA C E<br>
⇒ Processors<br>
⊞ → Sound, video and game controllers<br>
⊞ → System devices

#### Утилита MOXA PComm

Эта утилита, поставляемая с пакетом MOXA PComm Lite, обеспечивает наиболее приемлемый путь к диагностике проблем, которые могут возникнуть при работе с платами Моха. С ее помощью осуществляется внешнее и внутреннее тестирование IRQ, TxD/RxD, UART, CTS/RTS, DTR/DSR, DTR/DCD и так далее. Эта программа проверяет корректность и аппаратной части и программного обеспечения для всех плат и портов Моха.

#### Event Log [Журнал регистрации событий]

Чтобы проверить журнал регистрации событий для плат Моха, последовательно войдите Start [Пуск]  $\rightarrow$  Settings [Настройки]  $\rightarrow$ Control Panel [Панель управления] → Administrative Tools  $[$ Администрирование]  $\rightarrow$  Event Viewer [Просмотр событий], что позволит войти в журнал. Вы можете обнаружить предупреждение среди последних системных событий, исходившее от драйвера Моха.

#### Удаление драйвера

Вы можете удалить установленную плату, последовательно выбрав Start [Пуск] → Settings [Настройки] → Control Panel [Панель управления]  $\rightarrow$  System [Система].

Windows 2000

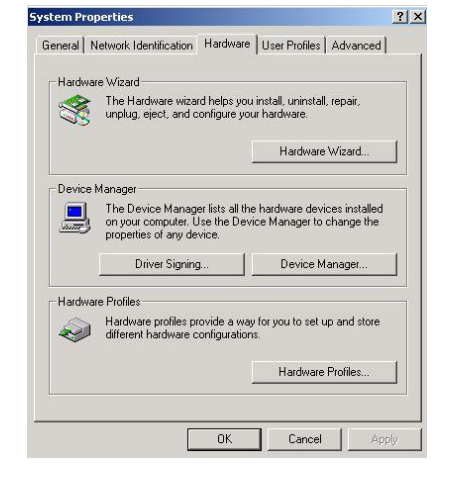

Windows XP

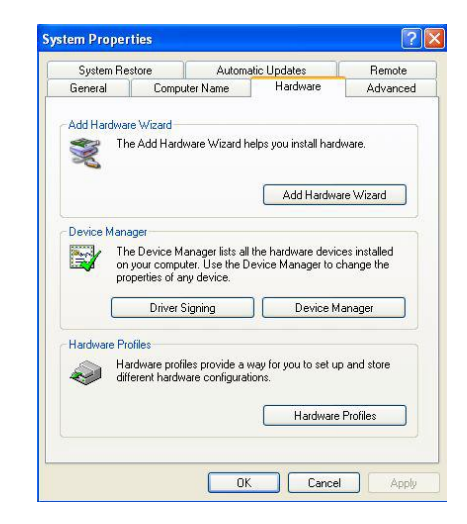

Выберите вкладку **Hardware [Устройства]** и нажмите на кнопку **Device Manager [Диспетчер устройств]**. При помощи мыши поместите курсор над подпунктом CP-104 Series в пункте Multi-port serial adapters и нажмите на ней правую кнопку. В появившемся списке выберите пункт **Uninstall [Удалить]**.

#### **Windows 2000 Windows XP**

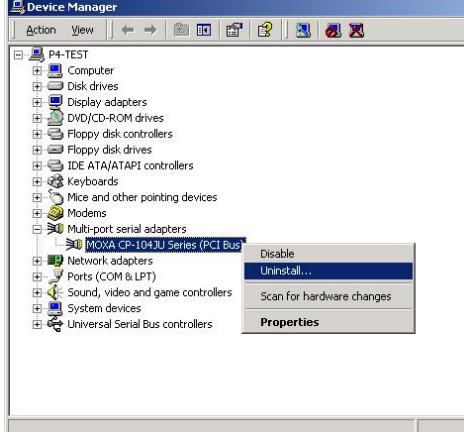

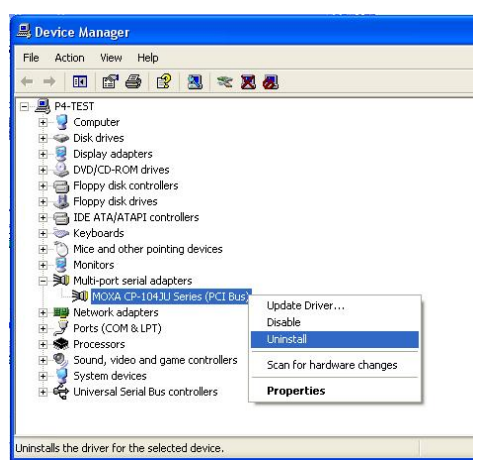

Для начала процесса удаления платы нажмите **OK**.

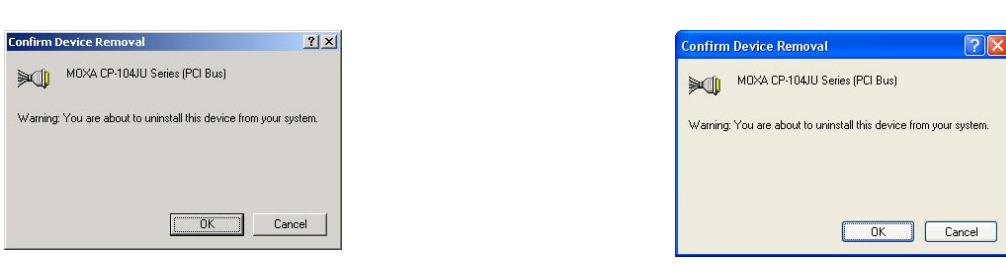

В окне **Device Manager [Диспетчер устройств]** будет автоматически обновлен список устройств, подтверждая удаление из системы платы и портов CP-104JU.

#### **Windows 2000 Windows XP**

#### **Windows 2000 Windows XP**

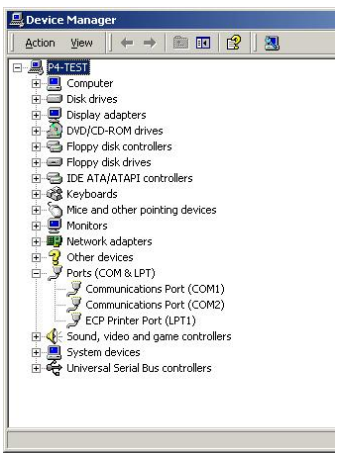

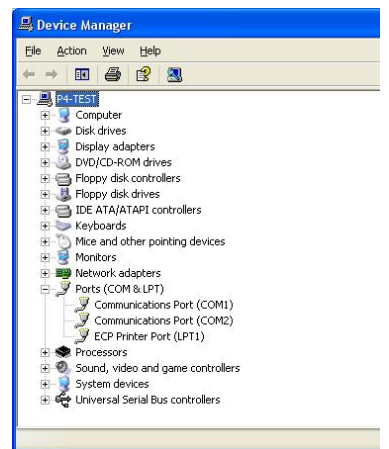

# 4. Программное обеспечение

<span id="page-42-0"></span>МОХА поддерживает несколько простых, но мошных библиотек для программирования последовательного интерфейса и утилит для отладки под Windows NT/2000/XP и Windows 95/98; таким образом, программное обеспечение МОХА позволяет существенно экономить время. Следующие разделы подробно рассказывают об инсталляции, библиотеки и утилитах под некоторые платформы.

PComm, профессиональное программное обеспечение для работы с последовательной связью, - это пакет программ для Windows NT/2000/XP и Windows 95/98, состоящий из:

библиотеки для простого программирования последовательного интерфейса на наиболее популярных языках. Эта библиотека используется для создания приложений, работающих с устройствами передачи данных, удаленным доступом, сбором данных и промышленным контролем в среде Windows NT/2000/XP или Windows 95/98. Это намного проще по сравнению с более сложной Windows Win32 COMM API;

- полезных утилит типа Diagnostic, Monitor и Terminal Emulation;
- наглядных примеров программ;
- подробных on-line документов.

### Инсталляция РСОММ

Чтобы установить РСОММ, пожалуйста, запустите с диска файл \Setup.exe. Обратите внимание на то, что утилиты РСОММ Diagnostic и Monitor работают только с платами MOXA и не поддерживают аналогичные платы других производителей.

<span id="page-43-0"></span>После полной установки пакета РСОММ, просто нажмите Start [Пуск] и выберите Program Files [Все программы], затем пункт [PComm Lite], чтобы ознакомиться со списком утилит и документов.

### Библиотека функций PComm

Библиотека для программирования должна помочь пользователям разрабатывать программы для последовательного интерфейса любого СОМ порта, совместимого с Microsoft Win32 API. Это может облегчить выполнение многозадачных и работающих с несколькими потоками данных программ, управляющих последовательной связью и, следовательно, позволяет существенно экономить время.

Эта библиотека для программирования последовательного интерфейса включает в себя полную библиотеку функций и примеры программ для Visual C++, Visual Basic и Delphi. Для изучения полного перечня функций библиотеки и примеров программ, нажмите Start [Пуск]→Program Files [Все программы] →[Pcomm Lite]→[PComm Lib Helpl, [PComm Porting Notes] или [PComm Programming Guide] или обратитесь к примерам программ в директории РСОММ.

### **Утилиты**

Далее следует краткое описание прилагающихся утилит. Более подробно, пожалуйста, см. интерактивную справку о каждой утилите.

#### Diagnostic (только для плат MOXA)

Удобная диагностическая программа обеспечивает внутреннее и внешнее тестирование (тест IRQ, UART, TxD/RxD, CTS/RTS, DTR/DSR, DTR/DCD и т.д.) для плат и портов MOXA, что позволяет проверить правильность функционирования оборудования и программного обеспечения.

Чтобы запустить программу Monitor, нажмите **Start** [**Пуск**] и выберите пункты **Program Files** [**Все программы**], затем [**PComm Lite**] и [**Diagnostic**].

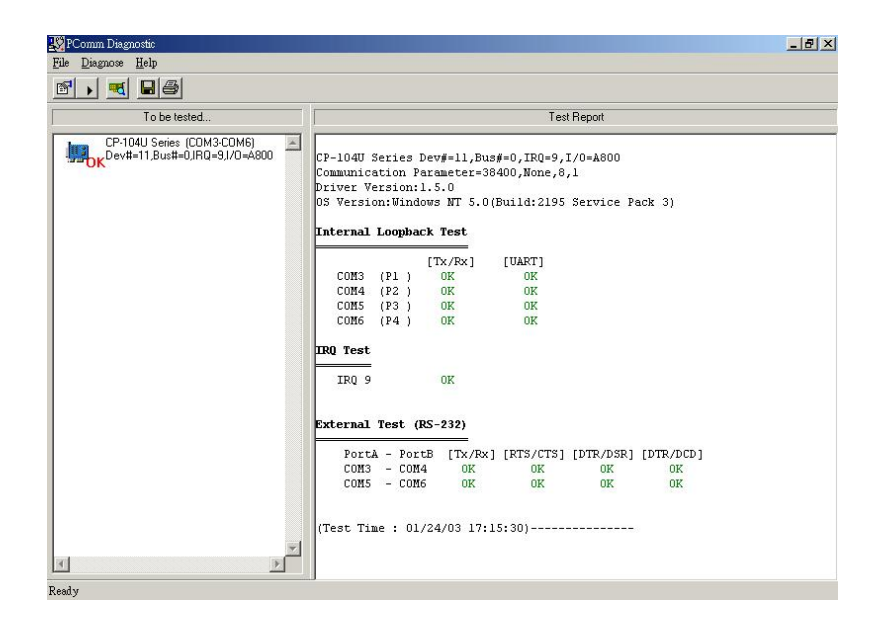

### **Monitor (только для плат MOXA под Windows NT)**

Данная программа мониторинга позволяет вам в реальном времени наблюдать за используемыми COM портами MOXA, скоростью передачи / получения данных и состоянием линии связи, которые отражаются в окне утилиты. Кроме того, Вы можете нажать на изображение одного из портов и увидеть текущие параметры связи и состояние этого порта.

Чтобы запустить программу Monitor, нажмите **Start** [**Пуск**] и выберите пункты **Program Files** [**Все программы**], затем [**PComm Lite**] и [**Monitor**].

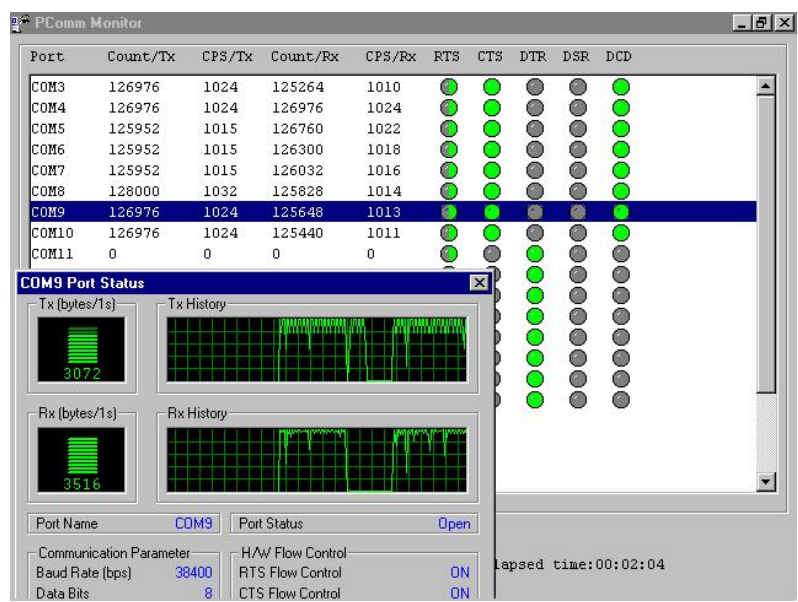

#### **Terminal Emulation**

Эмулятор терминала может наглядно отобразить эмулированное «соединение» некоторых портов, что позволяет увидеть правильность работы функции передачи. Он имеет многооконный интерфейс и поддерживает терминалы типа VT100 и ANSI. Также вы можете передавать данные в интерактивном режиме, периодически посылать пакеты или пересылать какие-либо файлы, используя протоколы ASCII, XMODEM, YMODEM, ZMODEM и KERMIT.

Чтобы запуститьTerminal Emulator, нажмите **Start** [**Пуск**] и выберите пункты **Program Files** [**Все программы**], затем [**PComm Lite**] и [**Terminal Emulator**].

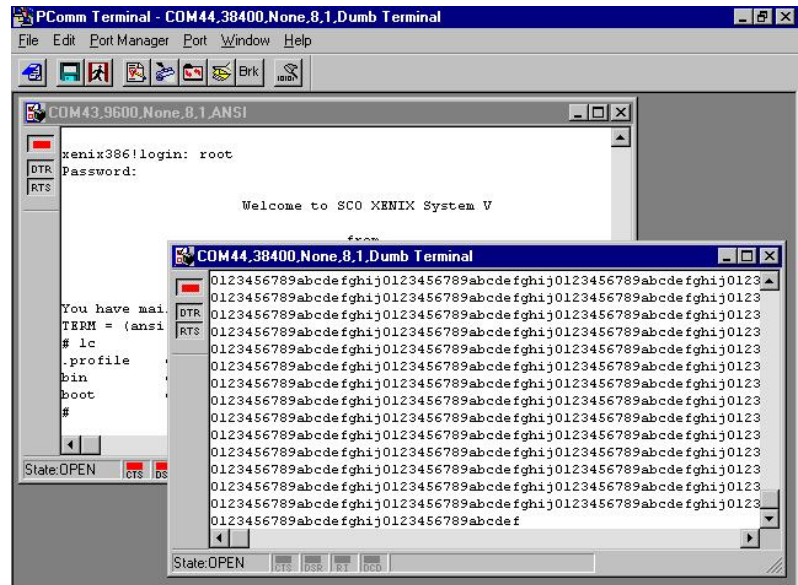

# 5.Соединительные модули и

# распайка разъемов

Pin 1

TxD (yellow)

RxD (green)

Pin &

<span id="page-47-0"></span>В этой главе иллюстрируются возможные соединения и распайки разъемов для плат серии CP-104JU.

В последовательной передаче данных используются термины:

- **DTE** оборудование типа COM1/2 персонального компьютера, последовательный принтер и терминал.
- **DCE** оборудование типа модема.

### **Распайка разъёмов RS-232**

Далее следует описание контактов в разъеме для разных устройств:

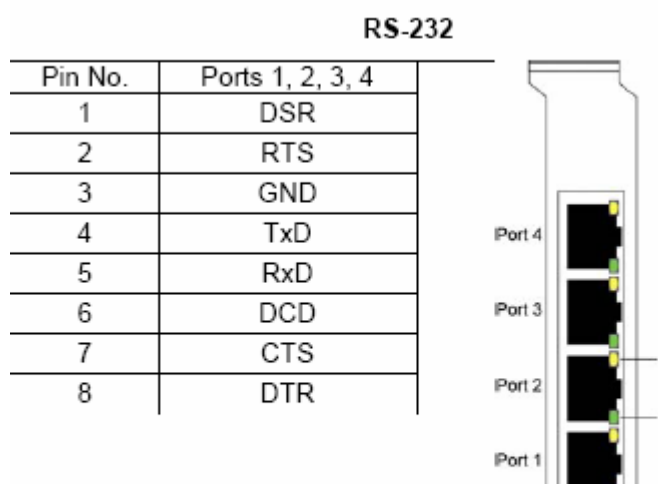

**Board Pinouts-RJ45** 

# 6. Решение проблем

<span id="page-48-0"></span>Далее рассматриваются наиболее распространенные проблемы, возникающие при работе с платой Smartio CP-104JU и возможные пути их решения. Если проблема не решится одним из описанных ниже способов, то обратитесь за помощью к вашему дилеру или MOXA. Для осуществления максимально быстрой технической поддержки, перешлите вашему дилеру "**Отчет о проблеме**", содержащийся в конце руководства.

### **Решение общих проблем**

**1. В процессе инсталляции драйвера плата MOXA PCI не обнаруживается драйвером MOXA.**

#### **Аппаратные причины и решения**

- A. Плата не установлена или плохо закреплена. Пожалуйста, установите ее.
- B. Плата неправильно подключена к системе. Если это так, то переставьте плату в 32-битный PCI слот. Иногда слот, в который вставляется плата, оказывается неисправным. В этом случае, пожалуйста, попробуйте использовать другой слот.
- C. У материнской платы не осталось свободного IRQ для платы CP-104JU. Войдите в BIOS и убедитесь, что в установках PCI/PnP имеются доступные IRQ.
- **2. Плата и драйвер MOXA активизированы, но передача / получение данных не осуществляется.**

#### Аппаратные причины и решения

- А. Проверьте правильность подключения кабеля; при необходимости обратитесь к главе "Соединительные модули и распайка разъемов".
- В. Кабель или плата неисправны. Для проверки Вы можете использовать другой порт, соединительный модуль или плату. Утилита PComm "Diagnostic" также позволяет проверить работоспособность плат МОХА и состояние портов. Если сообщение диагностики показывает ошибку, то замените соответствующий компонент.

#### Программные причины и решения

- A. Smartio CP-104JU проверяет состояние линии (CTS) прежде, чем поступают данные, если в настройках или используемой программе управление RTS/CTS потоком данных установлено в позицию "Enable". Для правильного монтажа кабеля см. главу "Соединительные модули и распайка разъемов"; также проверьте состояние линии подозрительного порта, используя для диагностики светодиодные индикаторы рядом с разъёмом.
- В. Возможно, приложение, управляющее платой, написано неправильно согласно существующему API операционной системы. Для проверки установите заведомо работоспособное приложение или утилиту, поставляемую **MOXA. например. PComm "Terminal Emulation" или** "HyperTerminal" под Windows NT/2000/XP и Windows 95/98.

# <span id="page-50-0"></span>**Windows NT**

Этот раздел предлагает варианты решения проблем, возникающих под Windows NT. Для решения общих проблем, см. предыдущий раздел "Решение общих проблем".

1. После перезагрузки системы в файле регистрации событий появляется сообщение другого драйвера, который не может обратиться к своим ресурсам (зарезервированному за ним прерыванию).

Это свидетельствует о том, что плата МОХА обнаружена, но присвоенное ей IRQ конфликтует с другим устройством. В этом случае сначала проверьте установки BIOS PCI, а затем задайте значение доступного IRQ.

2. После системной перезагрузки в файле регистрации появляется сообщение об ошибке "Cannot find any configured MOXA Smartio/Industio series board!" ["Не обнаружено настраиваемой платы MOXA Smartio/Industio series board!"].

Проверьте, хорошо ли вставлена плата в слот.

3. Номера СОМ платы Smartio CP-104JU (Bus No=x Dev No=x. Port1=COMx) и устройства XX конфликтуют между собой.

Номера СОМ разных плат конфликтуют. Измените номер СОМ в настройках платы МОХА.

4. Нестабильная работа системы Windows NT (синий экран).

Возможная причина - конфликт IRQ или памяти с другими ISA адаптерами типа плат LAN и SCSI или системой BIOS. Для

<span id="page-51-0"></span>разрешения ситуации, пожалуйста, обратитесь к соответствующей проблеме в предыдущем разделе "Решение общих проблем".

### **Windows 95/98**

Этот раздел помогает решить проблемы, возникающие в системе Windows 95/98. Для решения общих проблем, см. предыдущий раздел "Решение общих проблем".

- 1. Система не может обнаружить плату Smartio CP-104JU board!
- А. Плата(ы) неправильно установлена(ы) в слот.
- В. Слот, в который вставляется плата, неисправен. Попробуйте использовать другой слот.
- С. Плата неисправна.
- 2. После перезагрузки системы появляется сообщение об ошибке "CP-104JU board (BusNo=x," DevNo=x, Port1=COMx) interrupt number is invalid!".

Это свидетельствует о том, что плата МОХА обнаружена, но присвоенное ей IRQ конфликтует с другим устройством. Убедитесь в том, что IRQ платы MOXA не конфликтует с IRQ другого устройства. Проверьте в BIOS PCI установки IRQ, а затем выберите для платы MOXA значение доступного IRQ.

# Приложение. Техническая

## информация

# <span id="page-52-0"></span>**Спецификация**

- Интерфейс шины: 32-разрядная PCI
- Число портов: 4
- 
- 
- Количество бит данных: 5, 6, 7, 8
- Количество стоп-бит: 1, 1, 1, 5, 2
- 
- 
- Скорость (bps.):  $50 \sim 230.4$ K
- Используемые сигналы: RS-232: TxD, RxD, RTS, CTS,
- Адреса ввода-вывода: Определяются BIOS PCI • IRQ: Определяется BIOS PCI • Четность: none, even, odd, space, mark • Контроллер UART: 4 x 16C550С (или аналогичные)
	-
	- DTR, DSR, DCD,GND
- Защита от выбросов напряжения: ESD Max. 16KV
- Рабочая температура:  $0 \sim 55^{\circ}$  С
- Потребляемые токи и напряжения:

191mA max. (+5V), 37mA max. (+12V), 50mA max. (-12V)

• Габариты: 120мм X 64.41мм

# <span id="page-53-0"></span>**PCI**

32-битная плата Smartio CP-104JU совместима с шиной PCI 2.1. Настройка адресов памяти и IRQ осуществляется автоматически в установках BIOS PCI. Таким образом, плата ДОЛЖНА быть уставлена в систему ПЕРЕД инсталляцией драйвера.

В отличие от слотов ISA, разные слоты PCI в одной системе могут использовать разные номера шины и номера устройства. Если установить плату в другой PCI слот, то ее системные настройки изменятся , потому что каждый PCI слот имеет свой номер. То же можно сказать о PCI слотах в системах с разными материнскими платами, которые могут использовать различную нумерацию PCI устройств**.** Например, для идентификации PCI слота частично будет использоваться номера 17, 18, 19 и 20, а частично – 11, 12, 13 и 14. В связи с этим, необходимо при смене слота перенастраивать программный драйвер.

В одной системе может быть установлено до 4 плат Smartio CP-104JU. Когда вы инсталлируете более одной платы, запоминайте порядок установки плат, чтобы в дальнейшем иметь возможность их отличать друг от друга.

# **MOXA UART**

Микросхема MOXA UART является интеллектуальным асинхронным контроллером, способным к поддержке одного полнодуплексного канала, который может передавать и принимать данные со скоростью до 230.4 Kbps одновременно. Чтобы повысить максимальную производительность, в нем реализованы специальные интегрированные возможности FIFO и аппаратный контроль потока, уменьшающие число прерываний на центральном процессоре платы и предотвращающие любую потенциальную потерю данных.

# Процедура возвращения

Для ремонта, обмена или возврата изделия, Вы должны:

- Предъявить гарантийный талон.
- Максимально подробно заполнить прилагаемую анкету.
- Получить расписку о получении товара от коммерческого представителя или дилера.
- Тщательно упаковать изделие в неэлектризующийся пакет и с предоплатой переслать его дилеру.